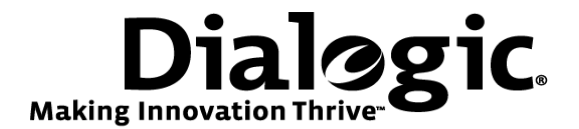

# **Dialogic® Brooktrout® SR140 Fax Software with Avaya Communication Manager 5.0 and Avaya G350 Gateway**

**Installation and Configuration Integration Note** 

# **IMPORTANT NOTE**

This document is not to be shared with or disseminated to other third parties, in whole or in part, without prior written permission from Dialogic. To seek such permission, please contact your Dialogic Sales Representative.

December 2009 64-0600-10

**www.dialogic.com** 

# **Copyright and Legal Notice**

Copyright © 2009 Dialogic Corporation. All Rights Reserved. You may not reproduce this document in whole or in part without permission in writing from Dialogic Corporation at the address provided below.

All contents of this document are furnished for informational use only and are subject to change without notice and do not represent a commitment on the part of Dialogic Corporation or its subsidiaries ("Dialogic"). Reasonable effort is made to ensure the accuracy of the information contained in the document. However, Dialogic does not warrant the accuracy of this information and cannot accept responsibility for errors, inaccuracies or omissions that may be contained in this document.

INFORMATION IN THIS DOCUMENT IS PROVIDED IN CONNECTION WITH DIALOGIC® PRODUCTS. NO LICENSE, EXPRESS OR IMPLIED, BY ESTOPPEL OR OTHERWISE, TO ANY INTELLECTUAL PROPERTY RIGHTS IS GRANTED BY THIS DOCUMENT. EXCEPT AS PROVIDED IN A SIGNED AGREEMENT BETWEEN YOU AND DIALOGIC, DIALOGIC ASSUMES NO LIABILITY WHATSOEVER, AND DIALOGIC DISCLAIMS ANY EXPRESS OR IMPLIED WARRANTY, RELATING TO SALE AND/OR USE OF DIALOGIC PRODUCTS INCLUDING LIABILITY OR WARRANTIES RELATING TO FITNESS FOR A PARTICULAR PURPOSE, MERCHANTABILITY, OR INFRINGEMENT OF ANY INTELLECTUAL PROPERTY RIGHT OF A THIRD PARTY.

Dialogic products are not intended for use in medical, life saving, life sustaining, critical control or safety systems, or in nuclear facility applications.

Due to differing national regulations and approval requirements, certain Dialogic products may be suitable for use only in specific countries, and thus may not function properly in other countries. You are responsible for ensuring that your use of such products occurs only in the countries where such use is suitable. For information on specific products, contact Dialogic Corporation at the address indicated below or on the web at www.dialogic.com.

It is possible that the use or implementation of any one of the concepts, applications, or ideas described in this document, in marketing collateral produced by or on web pages maintained by Dialogic may infringe one or more patents or other intellectual property rights owned by third parties. Dialogic does not provide any intellectual property licenses with the sale of Dialogic products other than a license to use such product in accordance with intellectual property owned or validly licensed by Dialogic and no such licenses are provided except pursuant to a signed agreement with Dialogic. More detailed information about such intellectual property is available from Dialogic's legal department at 9800 Cavendish Blvd., 5<sup>th</sup> Floor, Montreal, Quebec, Canada H4M 2V9. **Dialogic encourages all users of its products to procure all necessary intellectual property licenses required to implement any concepts or applications and does not condone or encourage any intellectual property infringement and disclaims any responsibility related thereto. These intellectual property licenses may differ from country to country and it is the responsibility of those who develop the concepts or applications to be aware of and comply with different national license requirements.** 

Dialogic, Dialogic Pro, Brooktrout, Diva, Cantata, SnowShore, Eicon, Eicon Networks, NMS Communications, NMS (stylized), Eiconcard, SIPcontrol, Diva ISDN, TruFax, Exnet, EXS, SwitchKit, N20, Making Innovation Thrive, Connecting to Growth, Video is the New Voice, Fusion, Vision, PacketMedia, NaturalAccess, NaturalCallControl, NaturalConference, NaturalFax and Shiva, among others as well as related logos, are either registered trademarks or trademarks of Dialogic Corporation or its subsidiaries. Dialogic's trademarks may be used publicly only with permission from Dialogic. Such permission may only be granted by Dialogic's legal department at 9800 Cavendish Blvd., 5th Floor, Montreal, Quebec, Canada H4M 2V9. Any authorized use of Dialogic's trademarks will be subject to full respect of the trademark guidelines published by Dialogic from time to time and any use of Dialogic's trademarks requires proper acknowledgement.

The names of actual companies and products mentioned herein are the trademarks of their respective owners.

This document discusses one or more open source products, systems and/or releases. Dialogic is not responsible for your decision to use open source in connection with Dialogic products (including without limitation those referred to herein), nor is Dialogic responsible for any present or future effects such usage might have, including without limitation effects on your products, your business, or your intellectual property rights.

Any use case(s) shown and/or described herein represent one or more examples of the various ways, scenarios or environments in which Dialogic products can be used. Such use case(s) are non-limiting and do not represent recommendations of Dialogic as to whether or how to use Dialogic products.

### **1. Scope**

This document is intended as a general guide for configuring a basic installation of the *Avaya Communication*  Manager 5.0 and Avaya G350 Gateway for use with Dialogic<sup>®</sup> Brooktrout<sup>®</sup> SR140 Fax over IP (FoIP) software platform. The interoperability includes *SIP and H.323* call control and T.38/T.30 media.

This document is not intended to be comprehensive, and thus should not and does not replace the manufacturer's detailed configuration documentation. Users of this document should already have a general knowledge of how to install and configure the *Avaya Communication Manager 5.0 and Avaya G350 Gateway.*

The sample configuration shown and/or referred in the subsequent sections was used for lab validation testing by Dialogic. Therefore, it is quite possible that the sample configuration will not match an exact configuration or versions that would be present in a deployed environment. However, the sample configuration does provide a possible starting point to work with the equipment vendor for configuring your device. Please consult the appropriate manufacturer's documentation for details on setting up your specific end user configuration.

For ease of reference, the Dialogic Brooktrout SR140 Fax Software and Dialogic Brooktrout TR1034 Fax Boards will sometimes be denoted herein, respectively, as SR140 and TR1034. The *Avaya Communication Manager 5.0* will be denoted herein as Avaya CM 5.0 and the Avaya G350 Gateway will be denoted G350 GW, or some other form thereof. Also, all mentions of SDK herein refer to the Dialogic Brooktrout SDK.

### **2. Configuration Details**

The following systems were used for the sample configuration described in the document.

#### **2.1 Avaya Communication Manager 5.0**

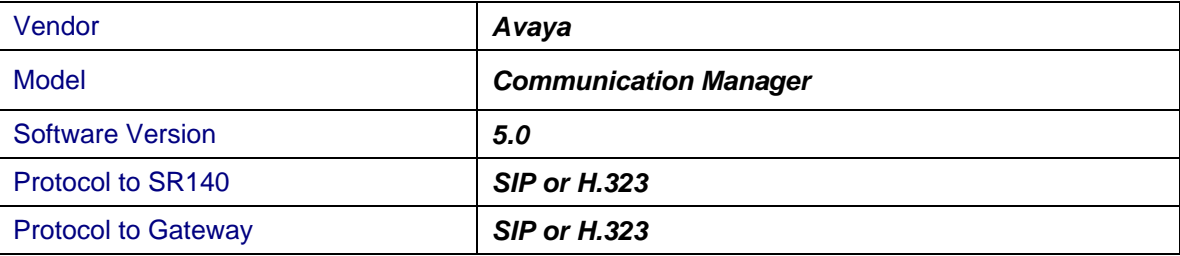

### **2.2 Avaya G350 Gateway**

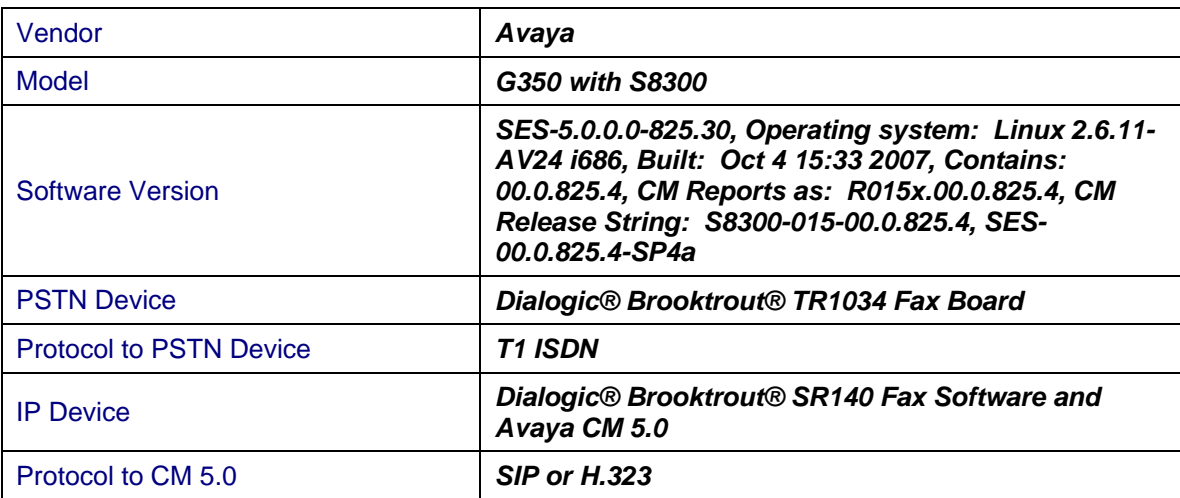

### **2.3 Dialogic® Brooktrout® SR140 Fax Software**

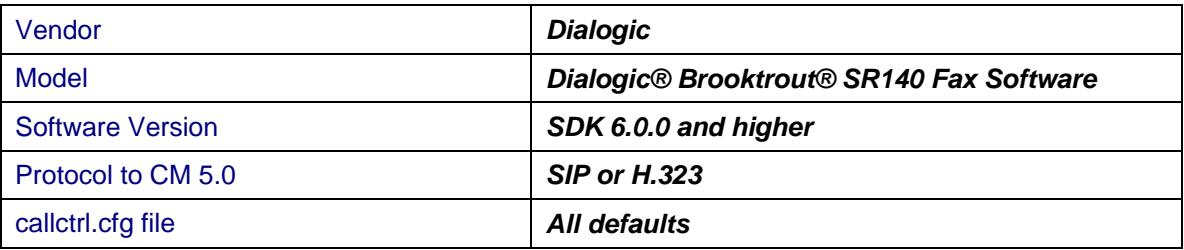

### **2.4 Dialogic® Brooktrout® TR1034 Fax Board**

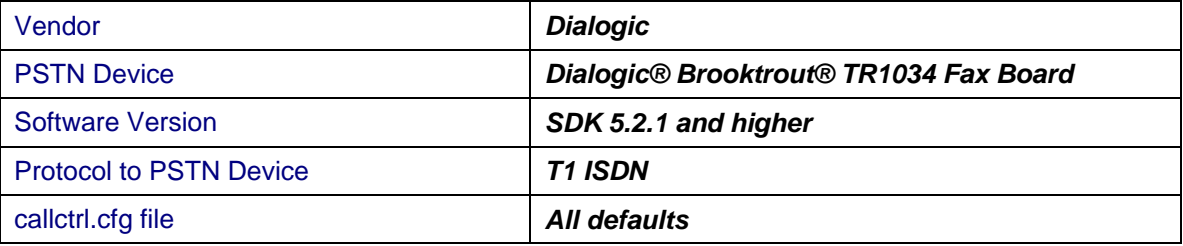

#### **2.5 Network System Configuration**

The diagram below details the sample configuration used in connection with this document.

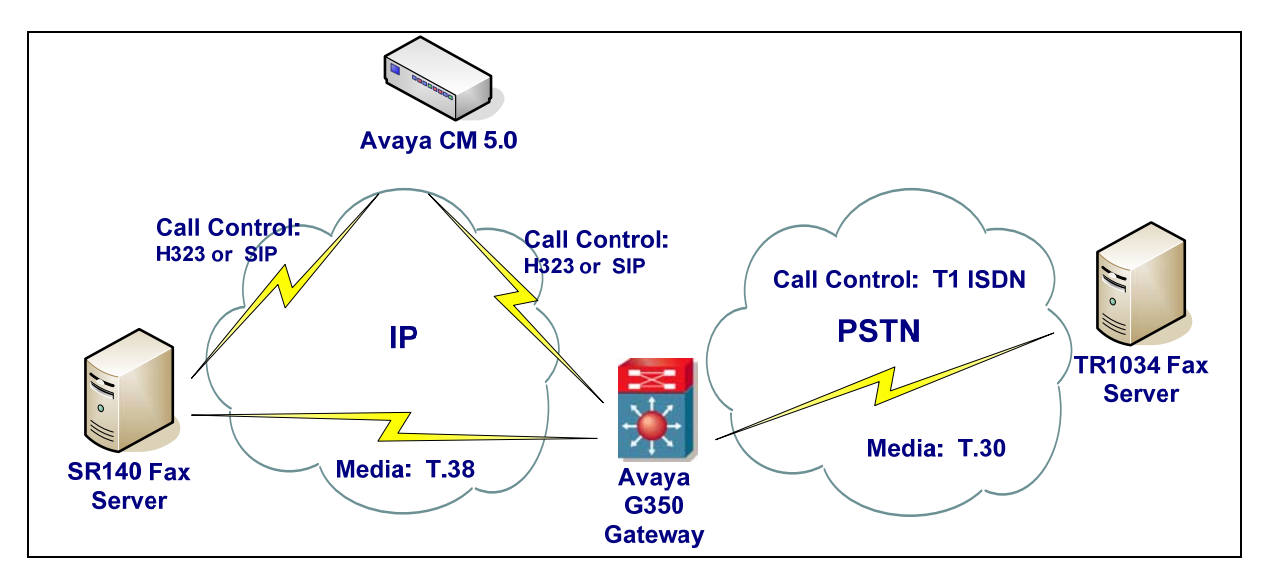

#### **Diagram Notes:**

- SR140 Fax Server = Fax Server including Dialogic<sup>®</sup> Brooktrout<sup>®</sup> SR140 Fax Software and third party fax application.
- TR1034 Fax Server = Fax Server including Dialogic<sup>®</sup> Brooktrout<sup>®</sup> TR1034 Fax Board and third party fax application.

### **3. Prerequisites**

To support SIP, the Avaya GW requires the SES (SIP Enablement Services) option.

### **4. Summary of Limitations**

- When configuring the Avaya GW for G.711 mu law and SIP, the SR140 must be configured to only offer the G.711 mu law codec in callctrl.cfg file.
- The Avaya GW cannot handle SIP invites with multiple "m" media lines, which the SR140 uses when originating a call with multiple codecs. So in callctrl.cfg, we added a section:

[host\_module.1/rtp] rtp\_codec=pcmu

• The "SIP Domain" in the SES System Properties was set to "test.brooktrout.com". The Avaya GW uses this as a filter for incoming invites, so the SR140 default for sip\_From had to be changed to use this domain. So in callctrl.cfg, it looks like this:

Sip\_From=Anonymous sip:no\_from\_info@test.brooktrout.com

• On the Avaya IP trunks, the "DTMF over IP" option should be set to "in-band".

### **5. Dialogic® Brooktrout® SR140 Fax Software Setup Notes**

#### **5.1 SIP Configuration**

For the SIP sample test configuration, the SR140 was configured using the default values except as previously noted in the Summary of Limitations section. Consult the *Dialogic® Brooktrout® Fax Products Installation and Configuration Guide* for details.

The Installation and Configuration Guides for SDK 5.2.x, SDK 6.0.x and SDK 6.1.x are available from the site:

http://www.dialogic.com/manuals/brooktrout/default.htm

#### *The callctrl.cfg file configured for SIP sample test configuration is shown for reference:*

 *api\_trace=none host\_module\_trace=none internal\_trace=none ip\_stack\_trace=none l3l4\_trace=none l4l3\_trace=none max\_trace\_files=1 max\_trace\_file\_size=10 trace\_file= [host\_module.1] module\_library=brktsip.dll enabled=true [host\_module.1/t38parameters] t38\_fax\_rate\_management=transferredTCF fax\_transport\_protocol=t38\_only t38\_fax\_udp\_ec=t38UDPRedundancy rtp\_ced\_enable=false t38\_max\_bit\_rate=14400 t38\_fax\_version=0 media\_renegotiate\_delay\_inbound=1000 media\_renegotiate\_delay\_outbound=-1 t38\_fax\_fill\_bit\_removal=false t38\_fax\_transcoding\_jbig=false t38\_fax\_transcoding\_mmr=false t38\_t30\_fastnotify=false t38\_UDPTL\_redundancy\_depth\_control=5 t38\_UDPTL\_redundancy\_depth\_image=2 [host\_module.1/parameters] sip\_max\_sessions=256 sip\_default\_gateway=0.0.0.0:0 sip\_proxy\_server1= sip\_proxy\_server2= sip\_proxy\_server3= sip\_proxy\_server4= sip\_registration\_server1= sip\_registration\_server1\_aor= sip\_registration\_server1\_username=* 

 *sip\_registration\_server1\_password= sip\_registration\_server1\_expires=3600 sip\_registration\_server2= sip\_registration\_server2\_aor= sip\_registration\_server2\_username= sip\_registration\_server2\_password= sip\_registration\_server2\_expires=3600 sip\_registration\_server3= sip\_registration\_server3\_aor= sip\_registration\_server3\_username= sip\_registration\_server3\_password= sip\_registration\_server3\_expires=3600 sip\_registration\_server4= sip\_registration\_server4\_aor= sip\_registration\_server4\_username= sip\_registration\_server4\_password= sip\_registration\_server4\_expires=3600 sip\_registration\_interval=60 sip\_Max-Forwards=70 sip\_From=Anonymous <sip:no\_from\_info@sushi.brooktrout.com> sip\_Contact=0.0.0.0:0 sip\_username= sip\_session\_name=no\_session\_name sip\_session\_description= sip\_description\_URI= sip\_email= sip\_phone= sip\_Route= sip\_session\_timer\_session\_expires=0 sip\_session\_timer\_minse=-1 sip\_session\_timer\_refresh\_method=0 sip\_ip\_interface= sip\_ip\_interface\_port=5060 [host\_module.1/rtp] rtp\_codec=pcmu [module.41] model=SR140 virtual=1 exists=1 vb\_firm=C:\Brooktrout\Boston\fw\bostvb.dll channels=120 [module.41/ethernet.1] ip\_interface={8A1AA204-C89E-4A4F-888F-360E11C82C77}:0 media\_port\_min=56000 media\_port\_max=57000 [module.41/host\_cc.1] host\_module=1 number\_of\_channels=120* 

#### **5.2 H.323 Configuration**

For the H.323 sample test configuration, the SR140 was configured using the default values. Consult the *Dialogic® Brooktrout® Fax Products Installation and Configuration Guide* for details.

*The callctrl.cfg file configured for H.323 sample test configuration is shown for reference:* 

 *api\_trace=none host\_module\_trace=none internal\_trace=none ip\_stack\_trace=none l3l4\_trace=none l4l3\_trace=none max\_trace\_files=1 max\_trace\_file\_size=10 trace\_file= [module.41] model=SR140 virtual=1 exists=1 vb\_firm=C:\Brooktrout\Boston\fw\bostvb.dll channels=120 [module.41/ethernet.1] ip\_interface={8A1AA204-C89E-4A4F-888F-360E11C82C77}:0 media\_port\_min=56000 media\_port\_max=57000 [module.41/host\_cc.1] host\_module=1 number\_of\_channels=120 [host\_module.1] module\_library=brkth323.dll enabled=true [host\_module.1/t38parameters] t38\_fax\_rate\_management=transferredTCF fax\_transport\_protocol=t38\_only t38\_fax\_udp\_ec=t38UDPRedundancy rtp\_ced\_enable=false t38\_max\_bit\_rate=14400 t38\_fax\_version=0 media\_renegotiate\_delay\_inbound=1000 media\_renegotiate\_delay\_outbound=-1 t38\_fax\_fill\_bit\_removal=false t38\_fax\_transcoding\_jbig=false t38\_fax\_transcoding\_mmr=false t38\_t30\_fastnotify=false t38\_UDPTL\_redundancy\_depth\_control=5 t38\_UDPTL\_redundancy\_depth\_image=2 [host\_module.1/parameters] h323\_CalledPartyOption=1 h323\_default\_gateway=0.0.0.0:0 h323\_e164alias= h323\_FastStart=1 h323\_gatekeeper\_id= h323\_gatekeeper\_ip\_address=0.0.0.0:0* 

 *h323\_gatekeeper\_ttl=0 h323\_H245Stage=5 h323\_h245Tunneling=1 h323\_h323IDalias= h323\_local\_ip\_address=0.0.0.0:0 h323\_Manufacturer=Dialogic Corporation h323\_ManufacturerCode=48 h323\_max\_sessions=256 h323\_MediaWaitForConnect=0 h323\_OlcRejectResponseTimeout=-1 h323\_OverrideNumberingPlan=-1 h323\_OverrideNumberingType=-1 h323\_RasTerminalType=0 h323\_RasVoiceSupportedPrefixesE164= h323\_register=0 h323\_support\_alternate\_gk=0 h323\_t35CountryCode=181 h323\_t35Extension=0* 

### **6. Dialogic® Brooktrout® TR1034 Fax PSTN Setup Notes**

For the sample test configuration, the TR1034 was configured using the default values, consult the *Dialogic® Brooktrout® Fax Products Installation and Configuration Guide* for details.

### **7. Avaya Gateway Setup Notes**

Two Avaya tools were used to create the Avaya configuration. The command line based "sat" tool for creating the trunks and dial plans, and also the Avaya SES GUI screens for setting SIP parameters.

#### **7.1 Network Addresses**

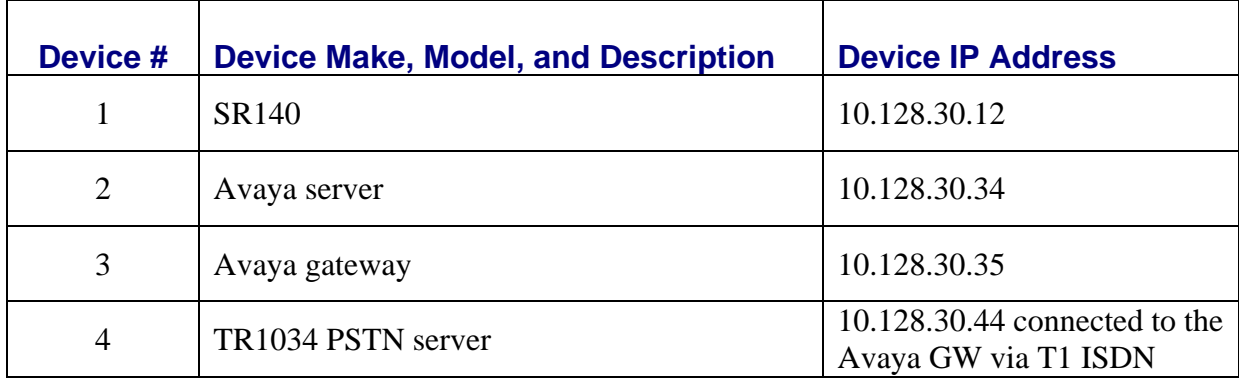

### **7.2 IP Trunk Configuration**

Using the "sat" tool "list trunk-group" command, we see trunk-group 1 is the ISDN T1 line, group 2 is the H.323 IP trunk, and group 4 is the SIP IP trunk.

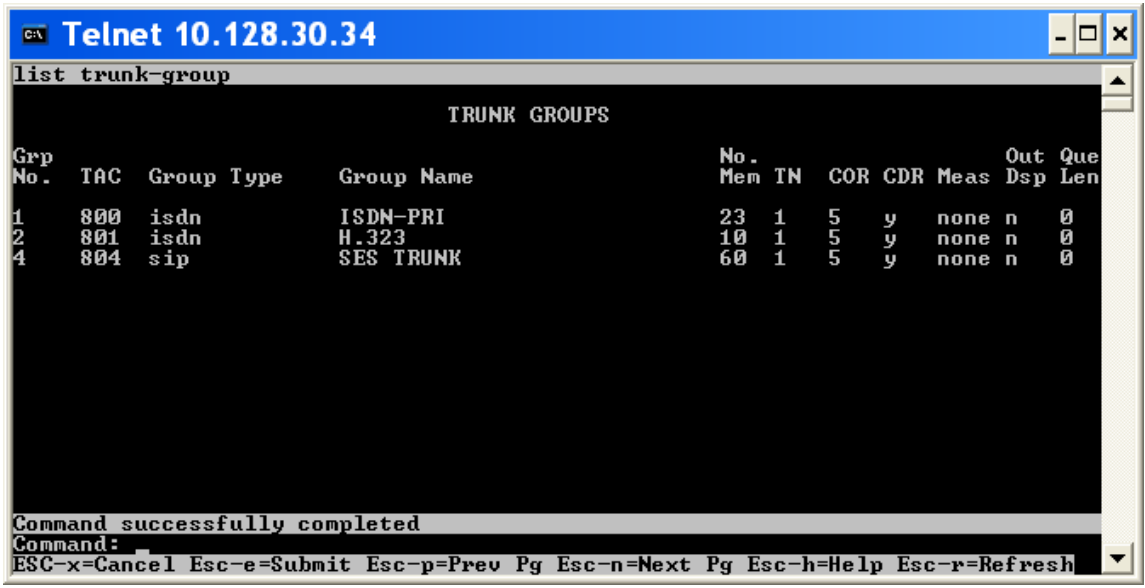

### **H.323 trunk group 2**

Using the "sat" tool "display trunk-group 2" command, we see details of the H.323 trunk group.

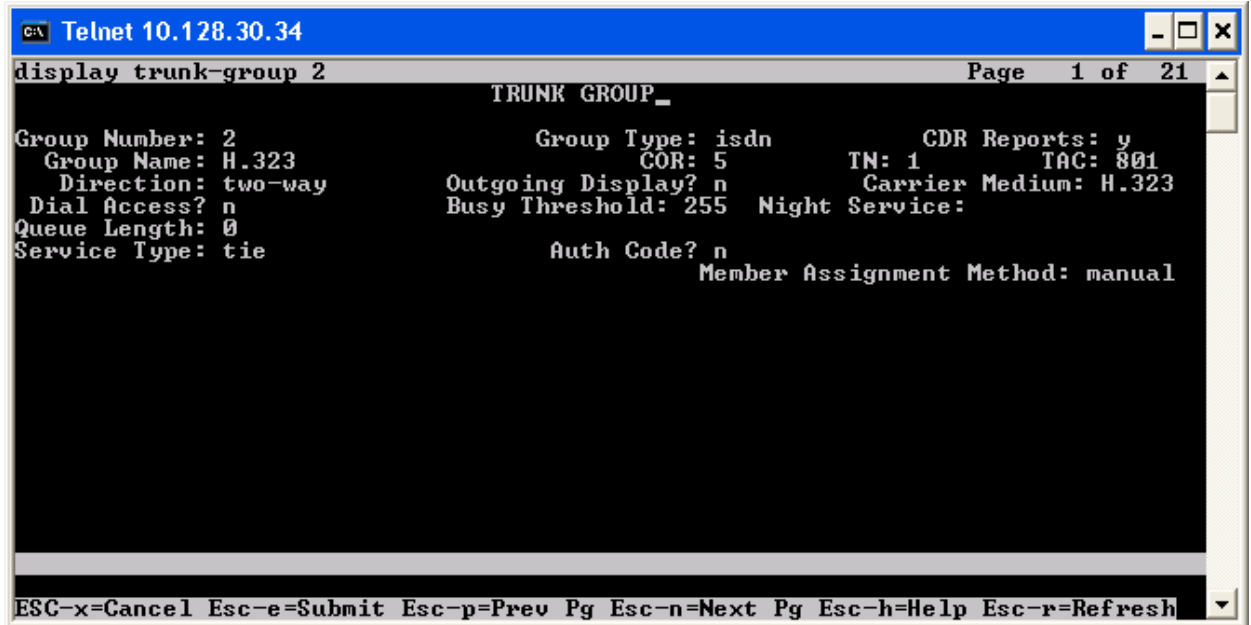

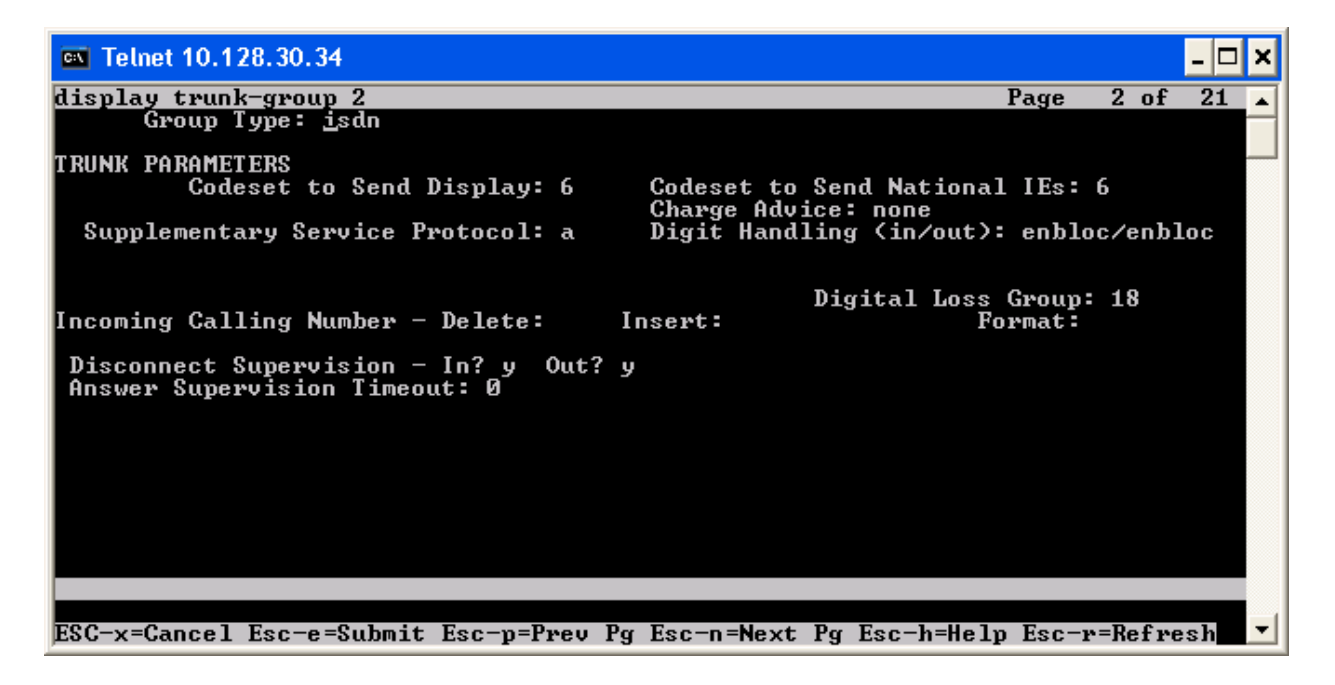

Dialogic<sup>®</sup> Brooktrout<sup>®</sup> SR140 Fax Software with Avaya Communication Manager 5.0 and Avaya G350 Gateway Installation and Configuration Integration Note

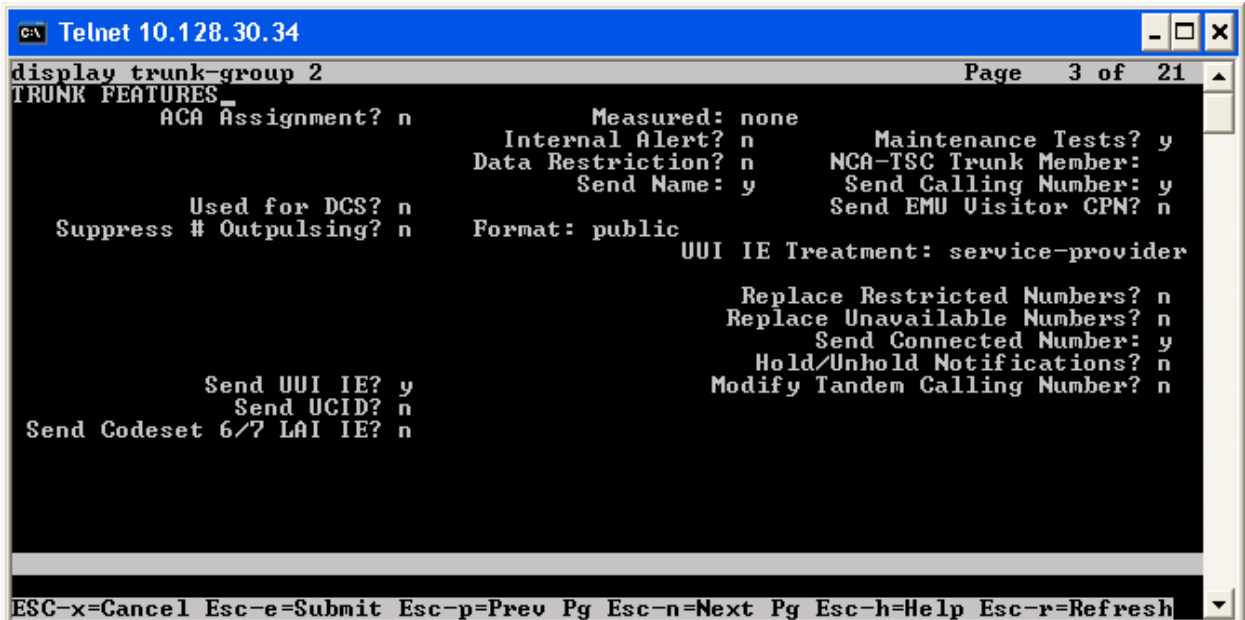

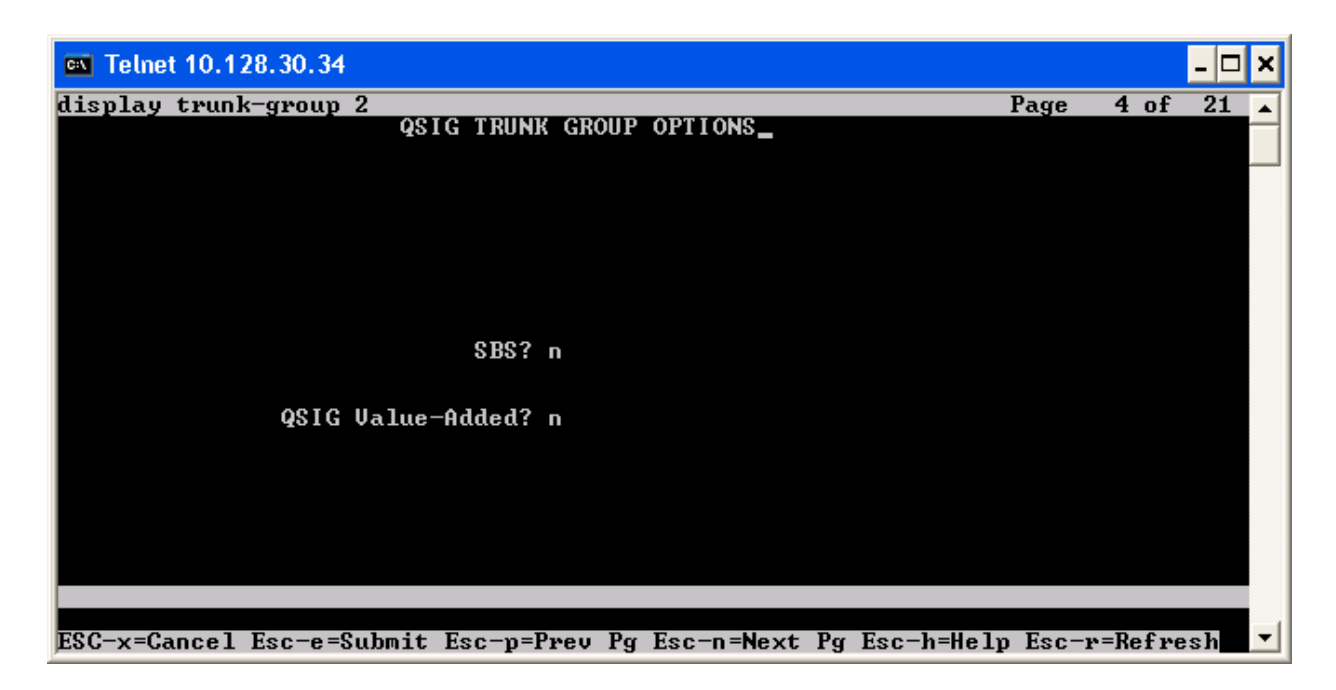

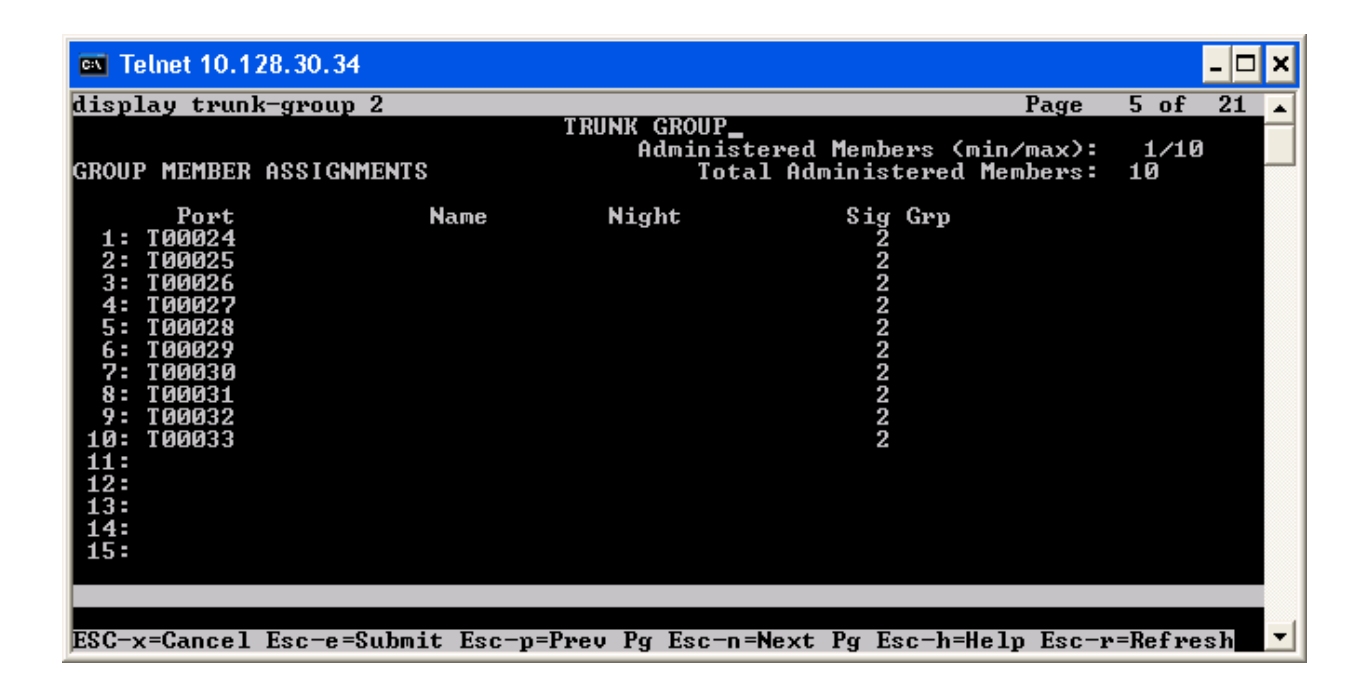

### **SIP trunk group 4**

Using the "sat" tool "display trunk-group 4" command, we see details of the SIP trunk group.

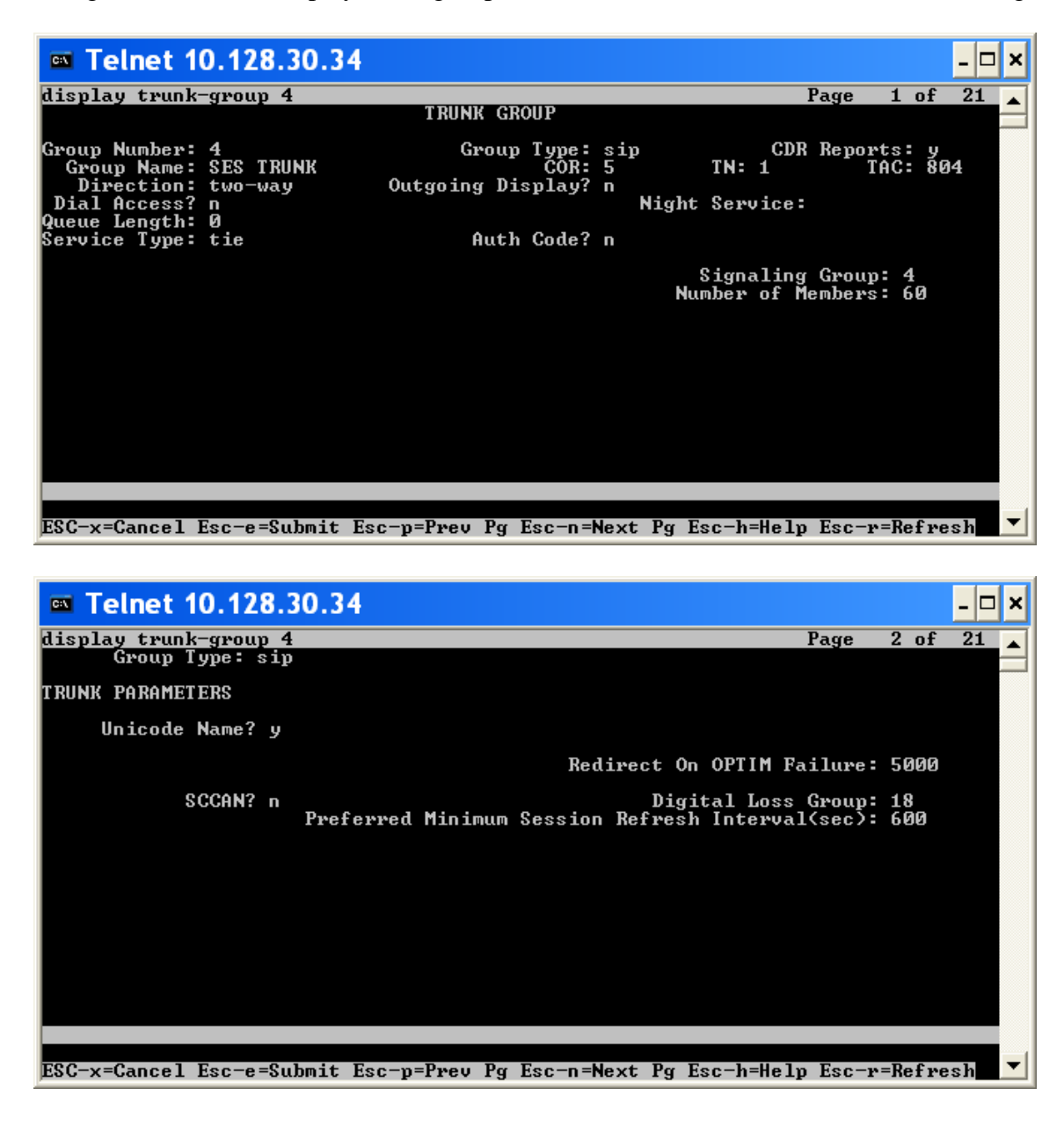

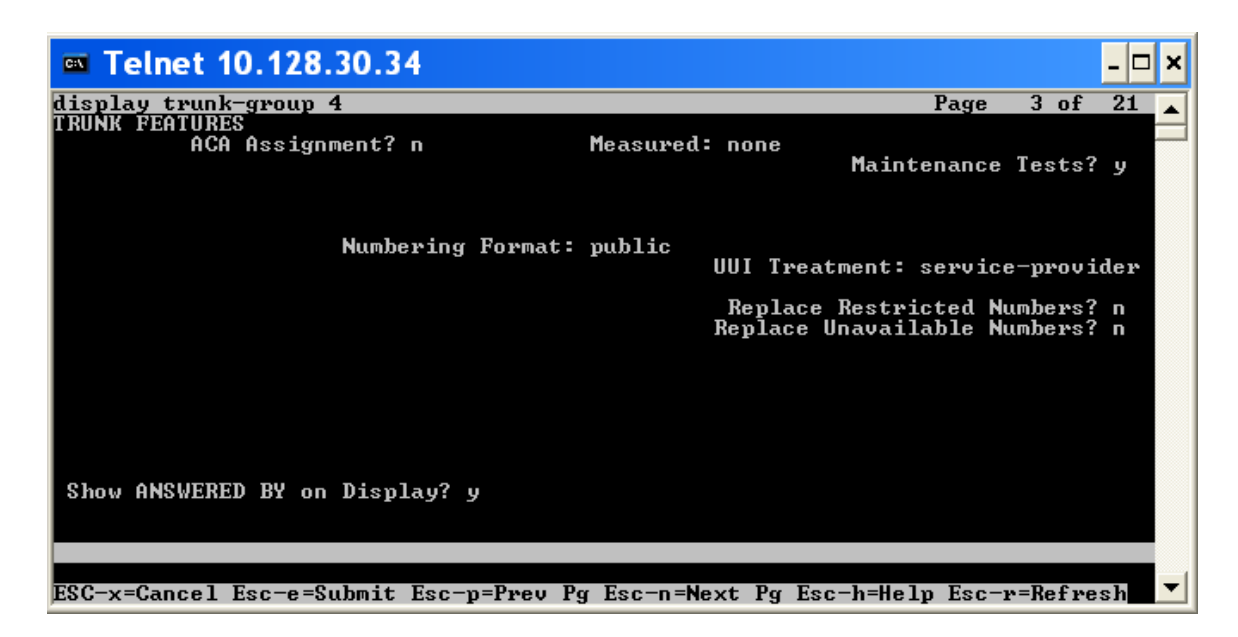

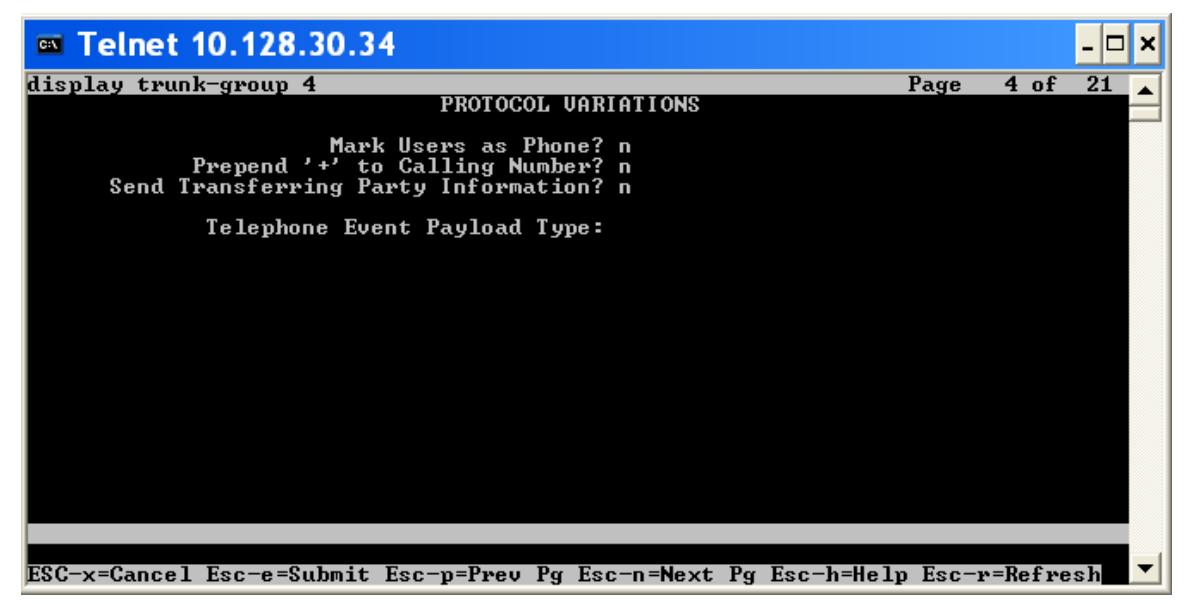

Dialogic<sup>®</sup> Brooktrout<sup>®</sup> SR140 Fax Software with Avaya Communication Manager 5.0 and Avaya G350 Gateway Installation and Configuration Integration Note

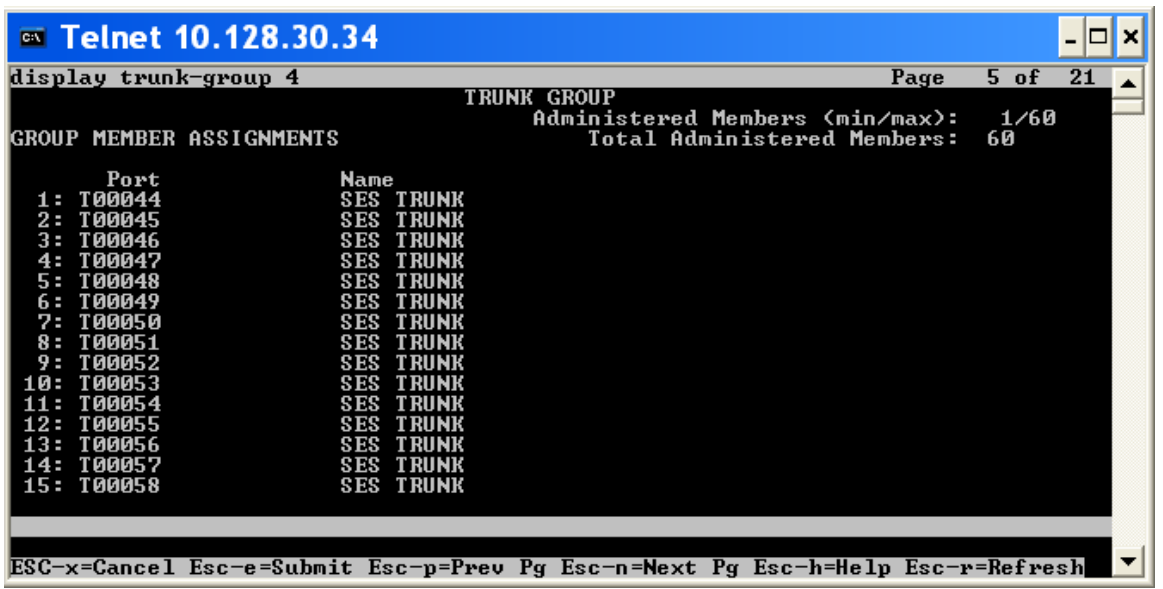

## **Signaling groups**

Using the "sat" tool "list signaling-group" command, we see that H.323 is signaling group 2 and SIP is signaling group 4.

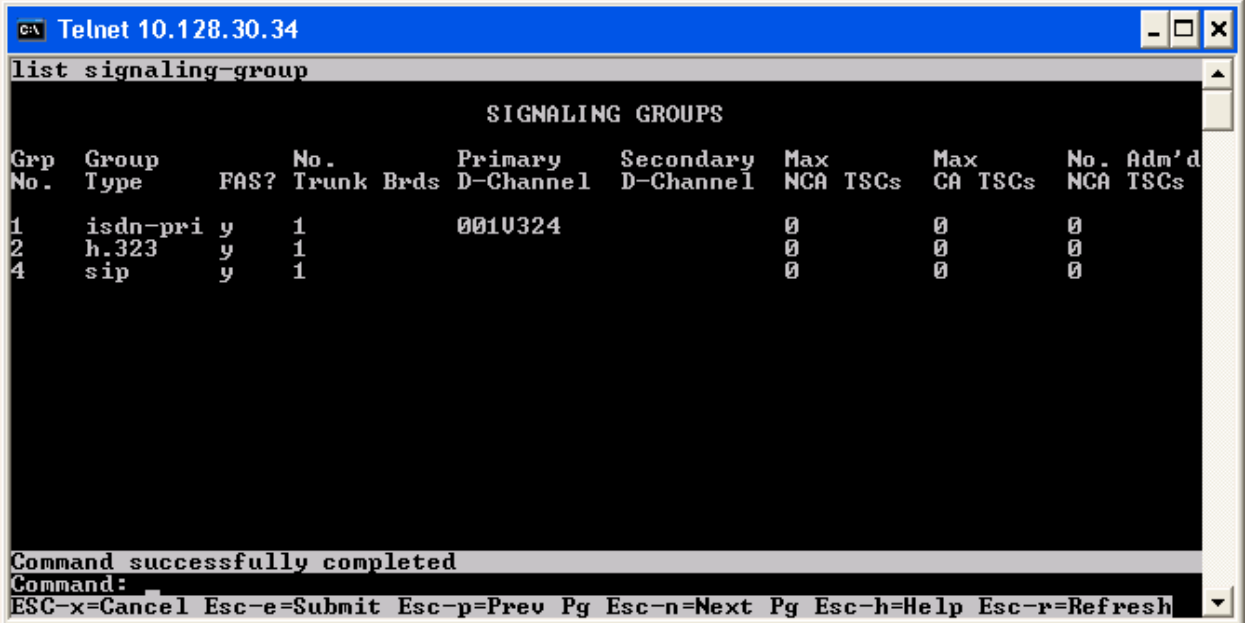

### **H.323 signaling group 2**

Using the "sat" tool "display signaling-group 2" command, we see details of the H.323 signaling group. **Note that DTMF over IP is set to "in-band-g711"**.

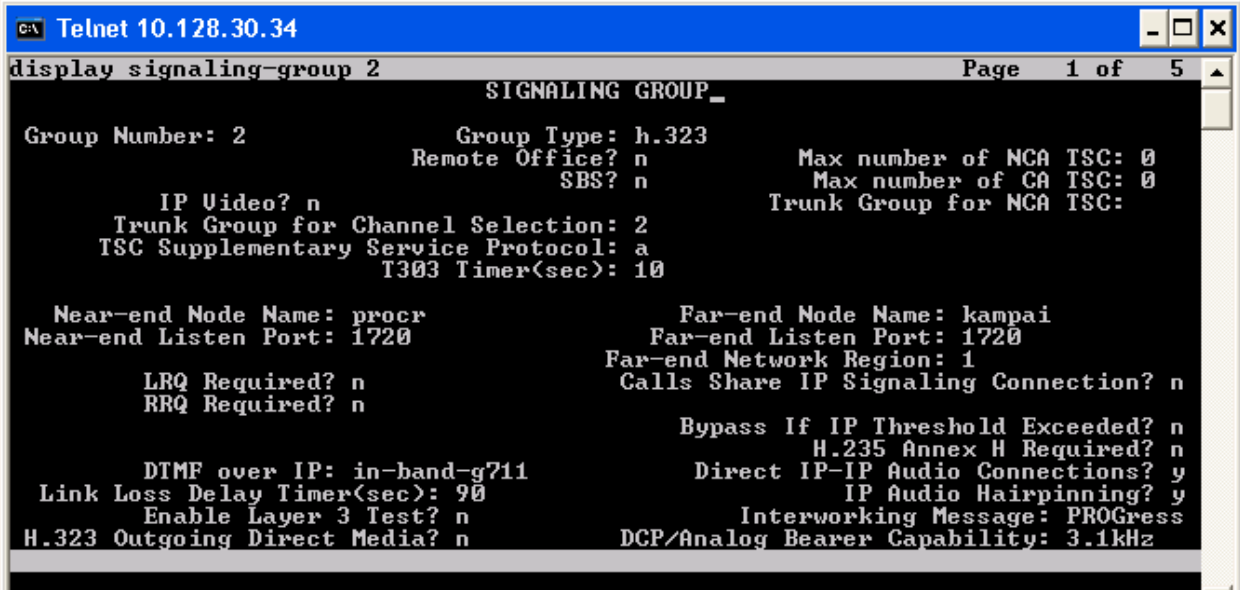

ESC-x=Cancel Esc-e=Submit Esc-p=Prev Pg Esc-n=Next Pg Esc-h=Help Esc-r=Refresh

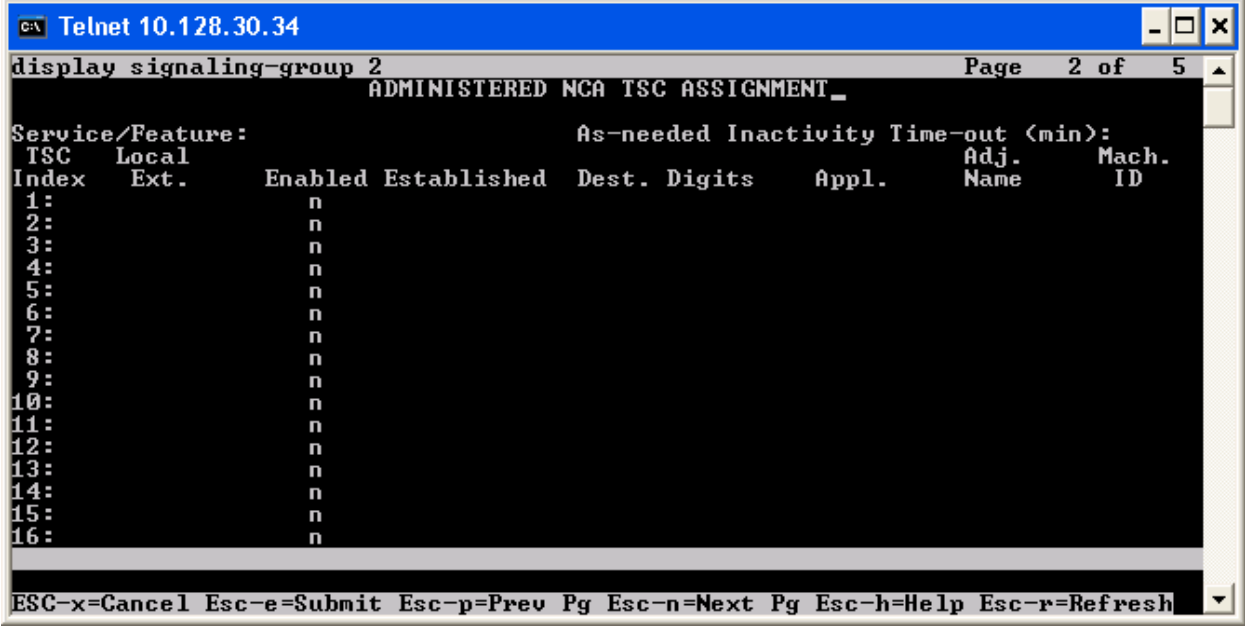

## **SIP signaling group 4**

Using the "sat" tool "display signaling-group 4" command, we see details of the SIP signaling group. **Note that DTMF over IP is set to "in-band"**.

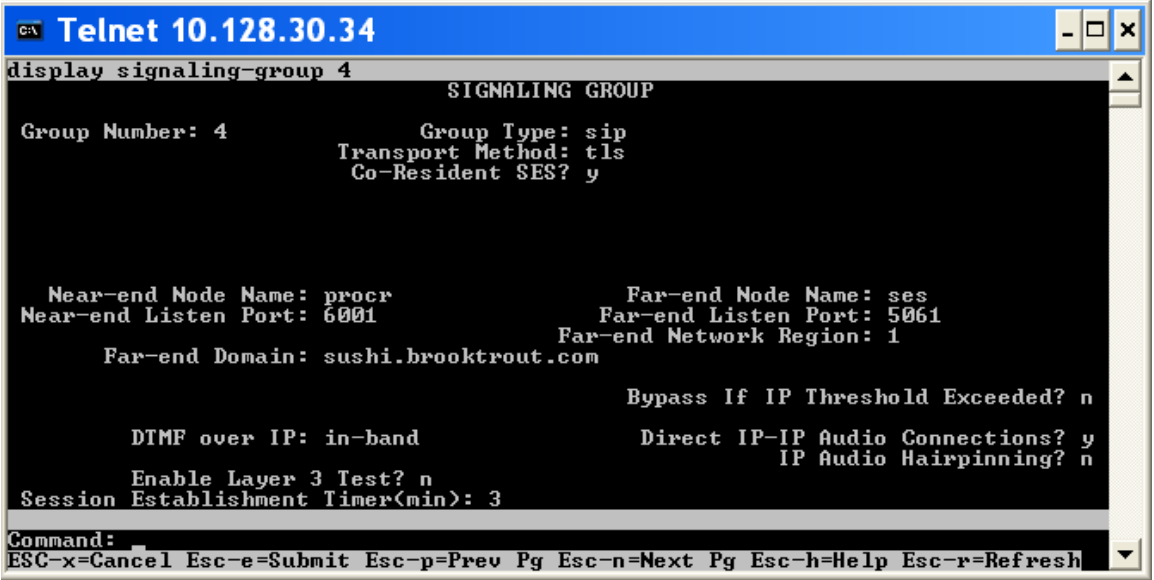

### **IP Codec setting**

Using the "sat" tool "display ip-codec-set 1" command, we see that the Avaya GW was set to use G711 mu law as the codec and T.38 for fax.

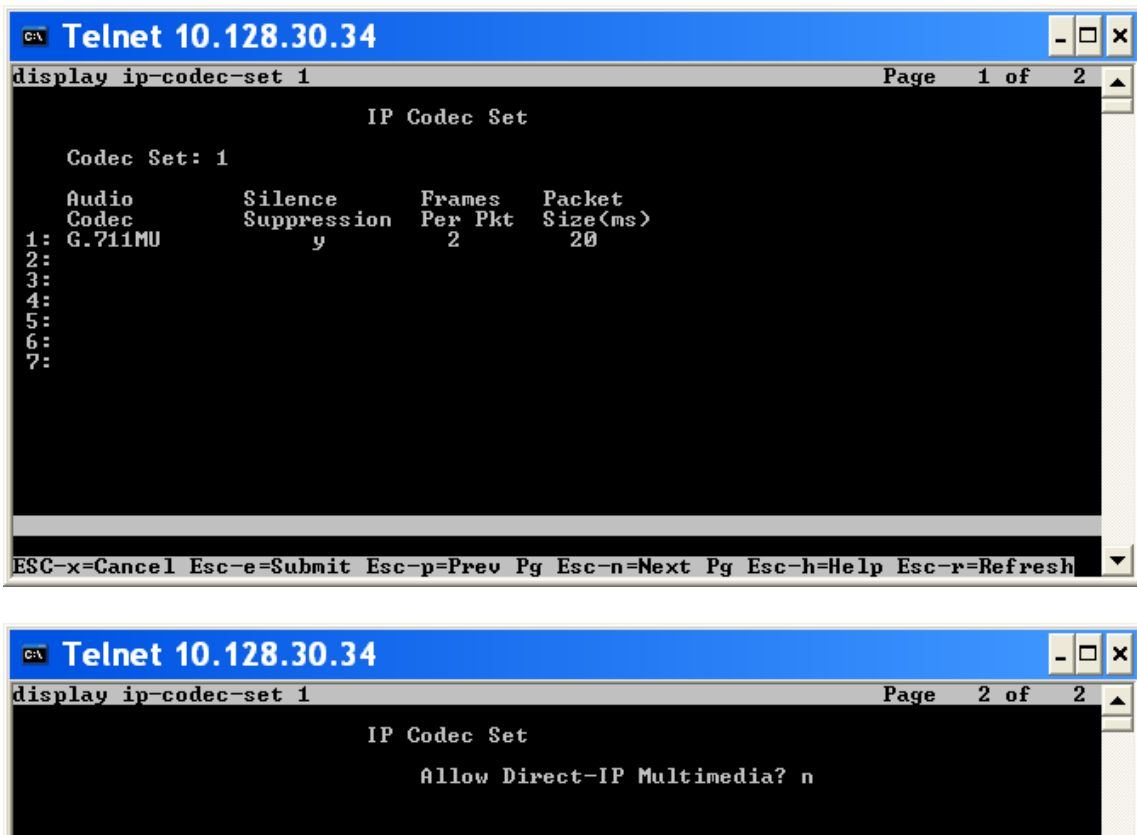

Redundancy<br>0<br>9<br>3 Mode<br>t.38-standard<br>off<br>off FAX<br>Modem<br>TDD/TTY<br>Clear-channel  $\mathsf{n}$ ESC-x=Cancel Esc-e=Submit Esc-p=Prev Pg Esc-n=Next Pg Esc-h=Help Esc-r=Refresh

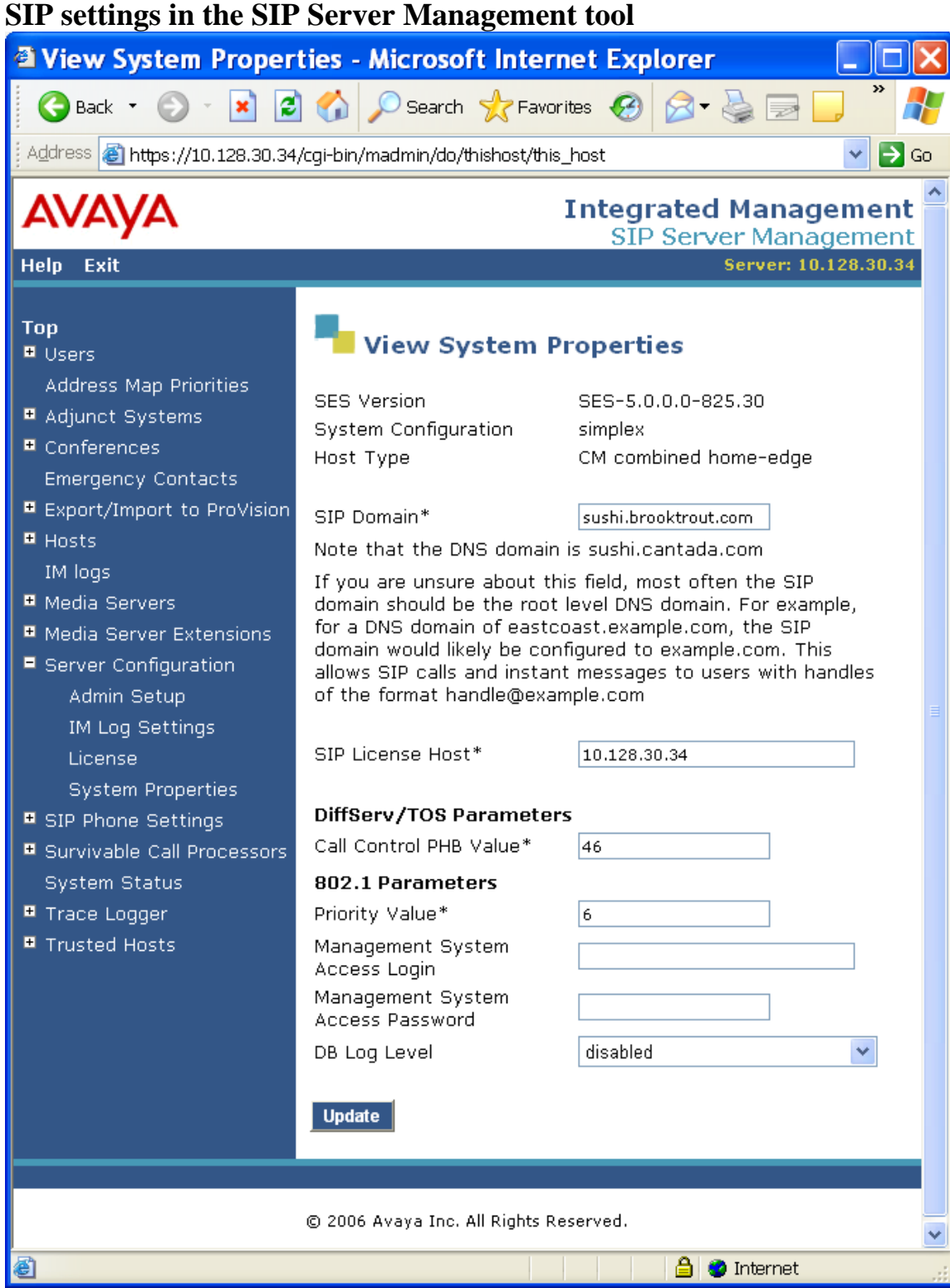

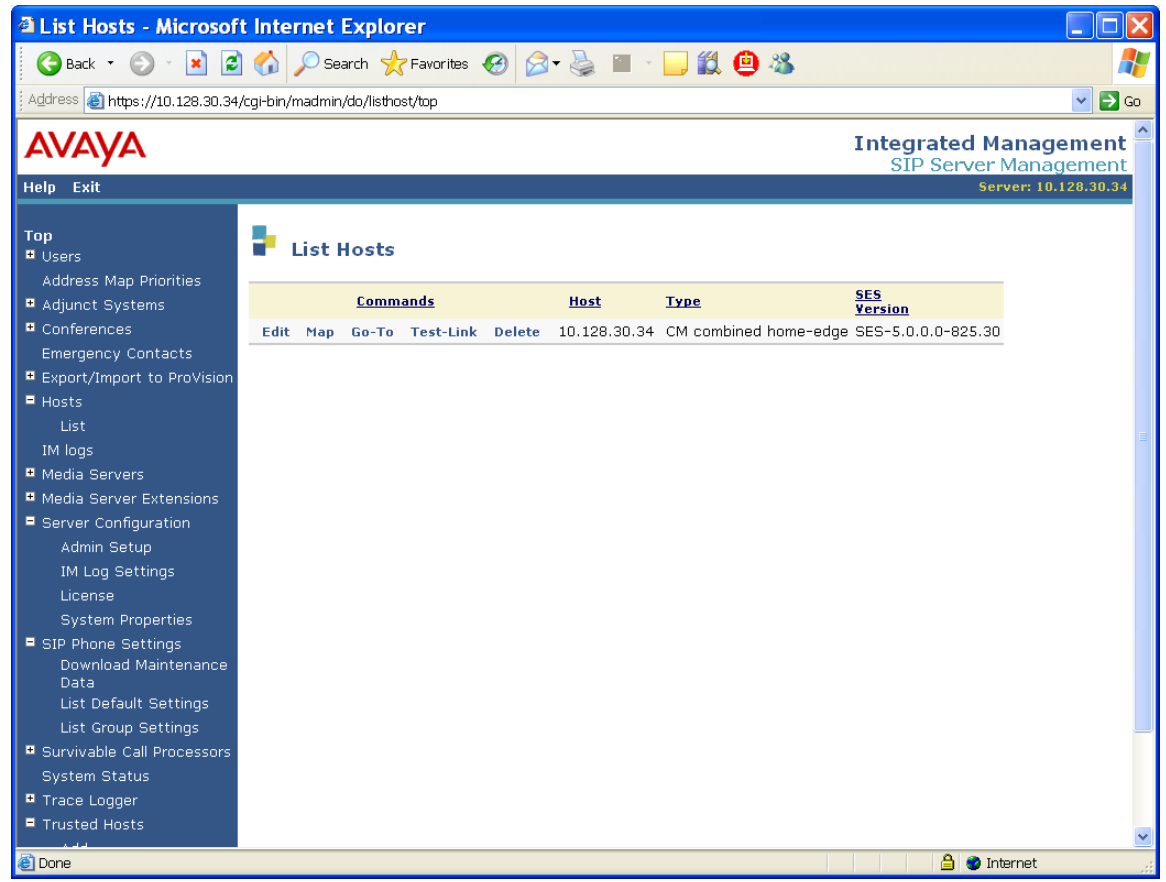

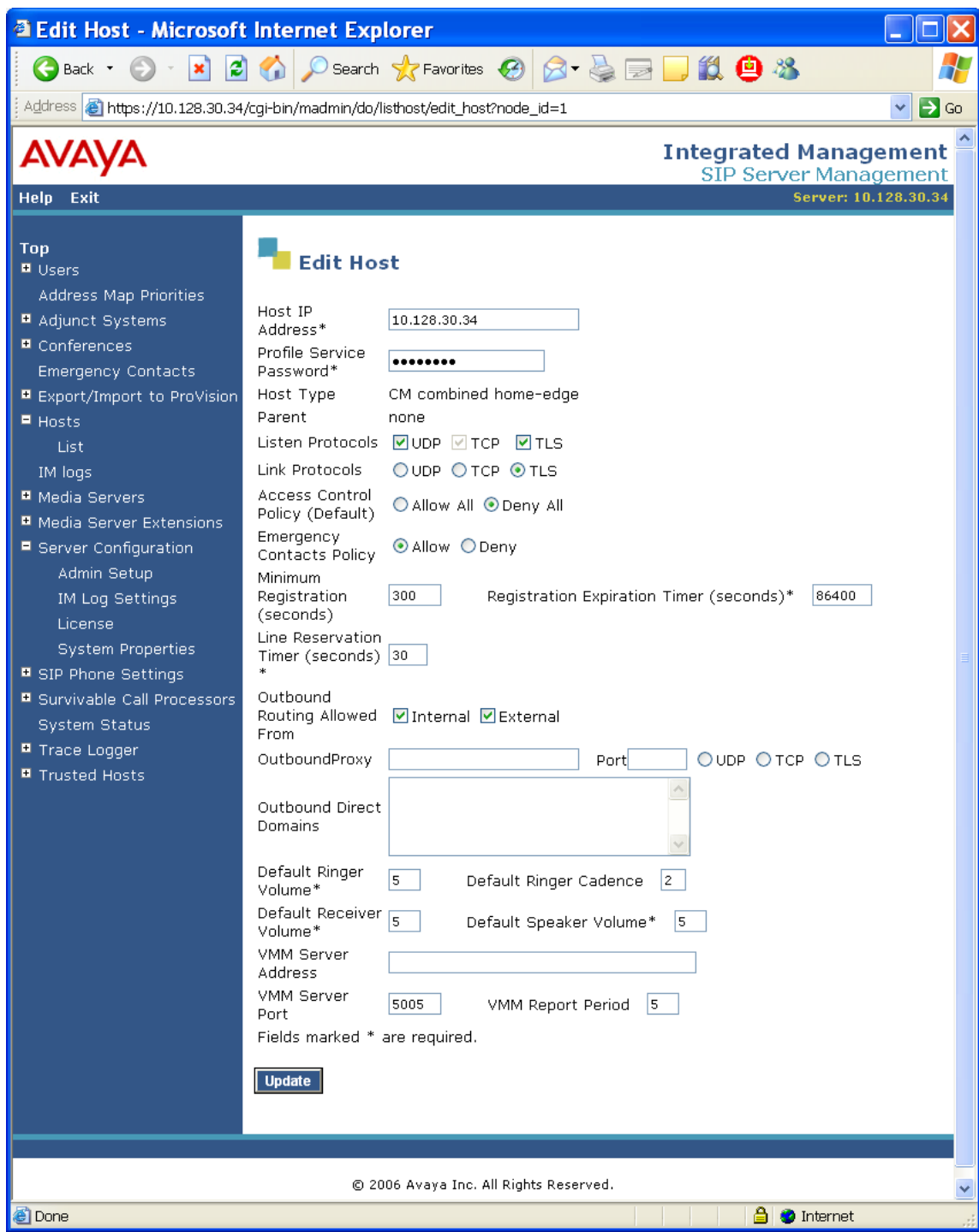

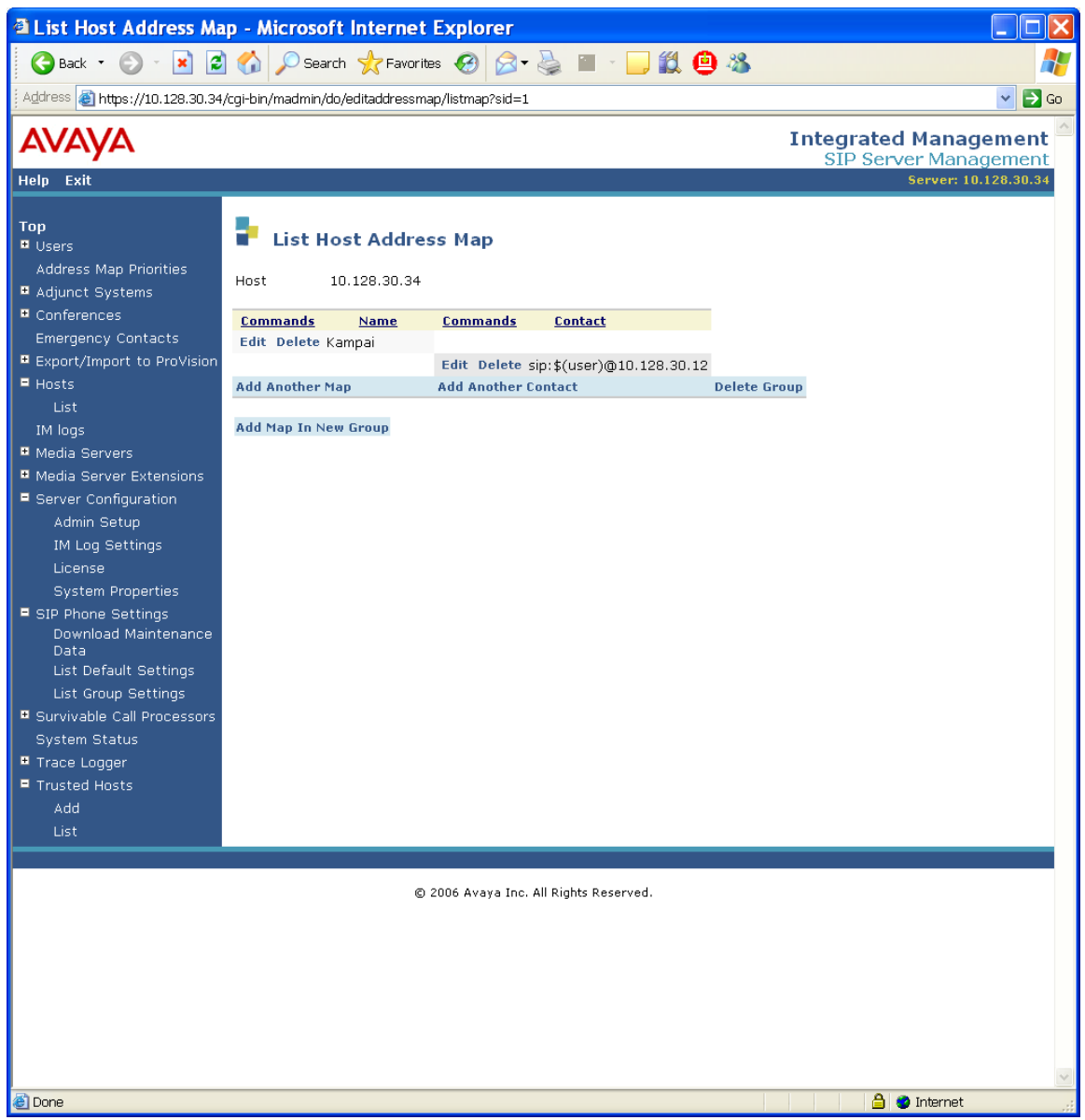

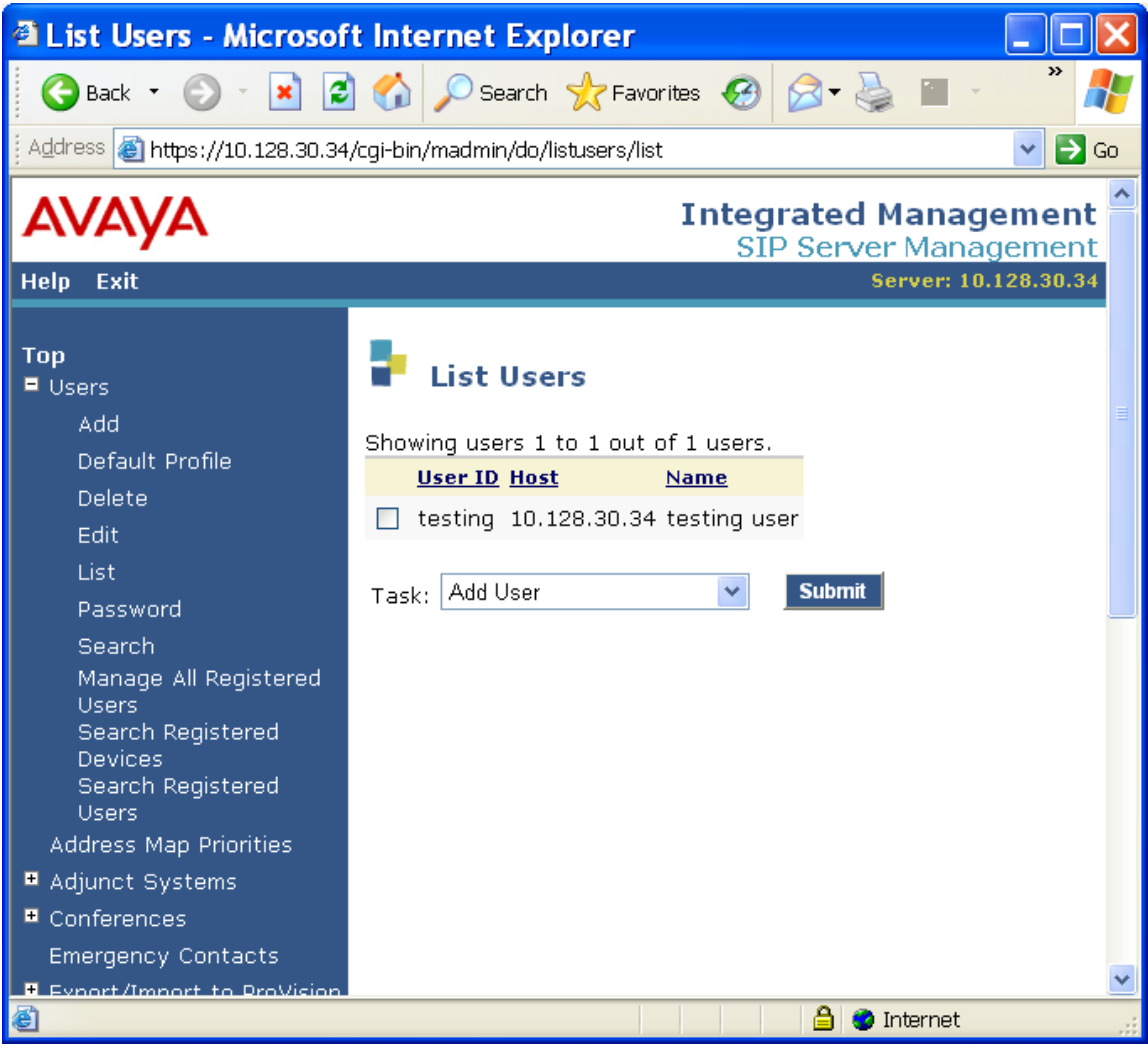

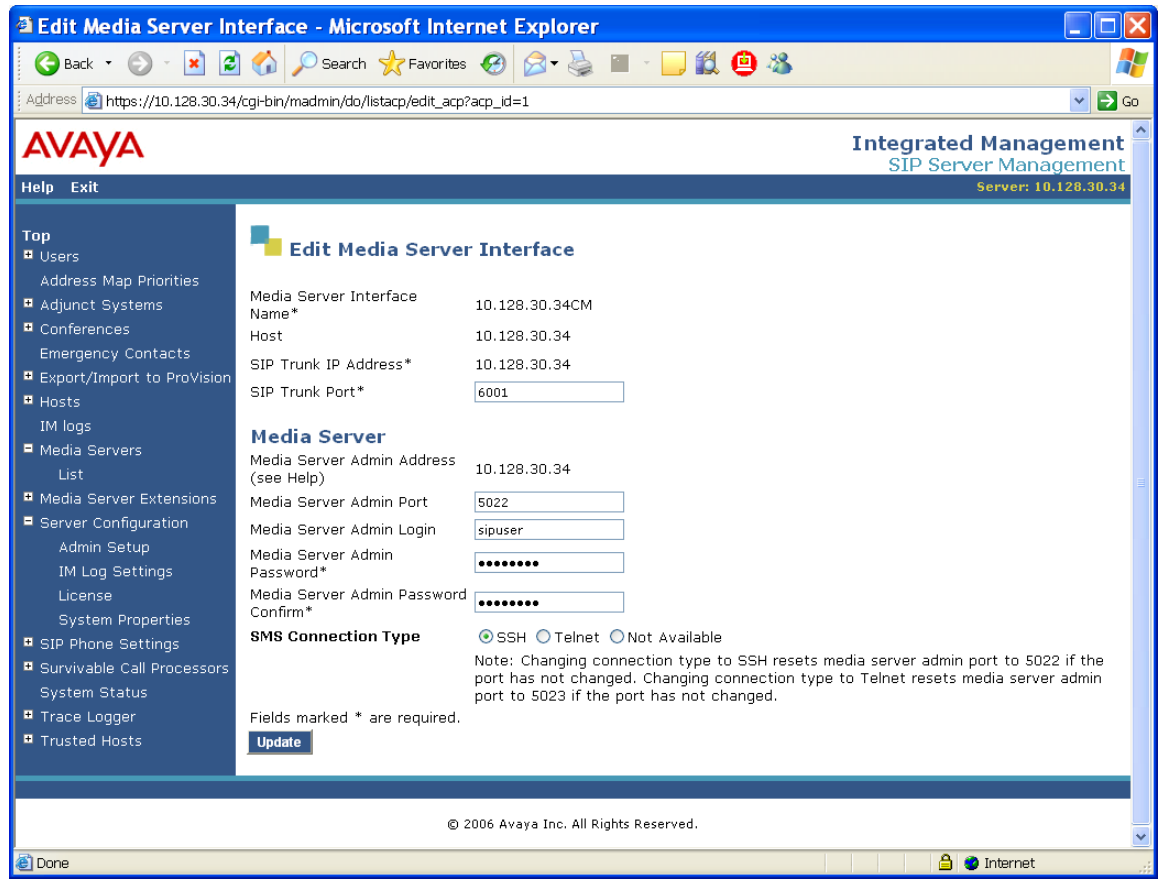

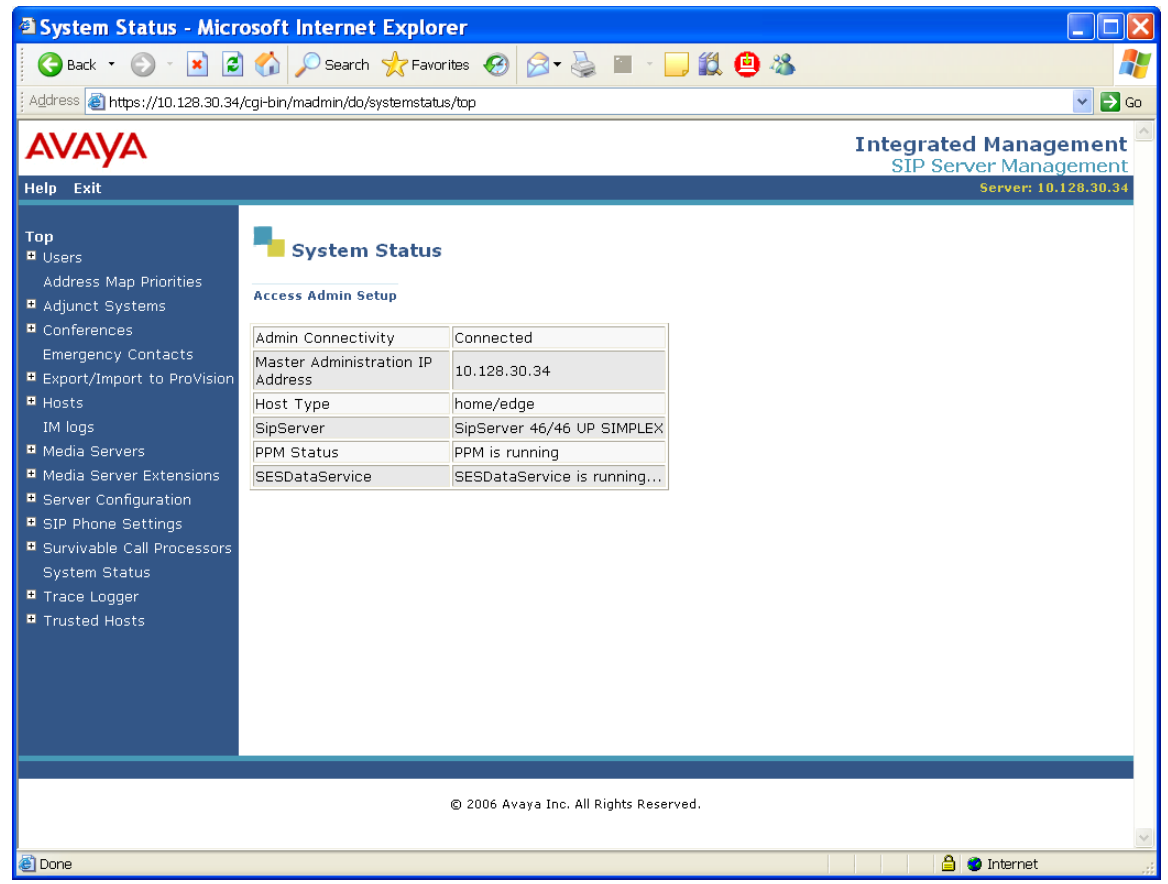

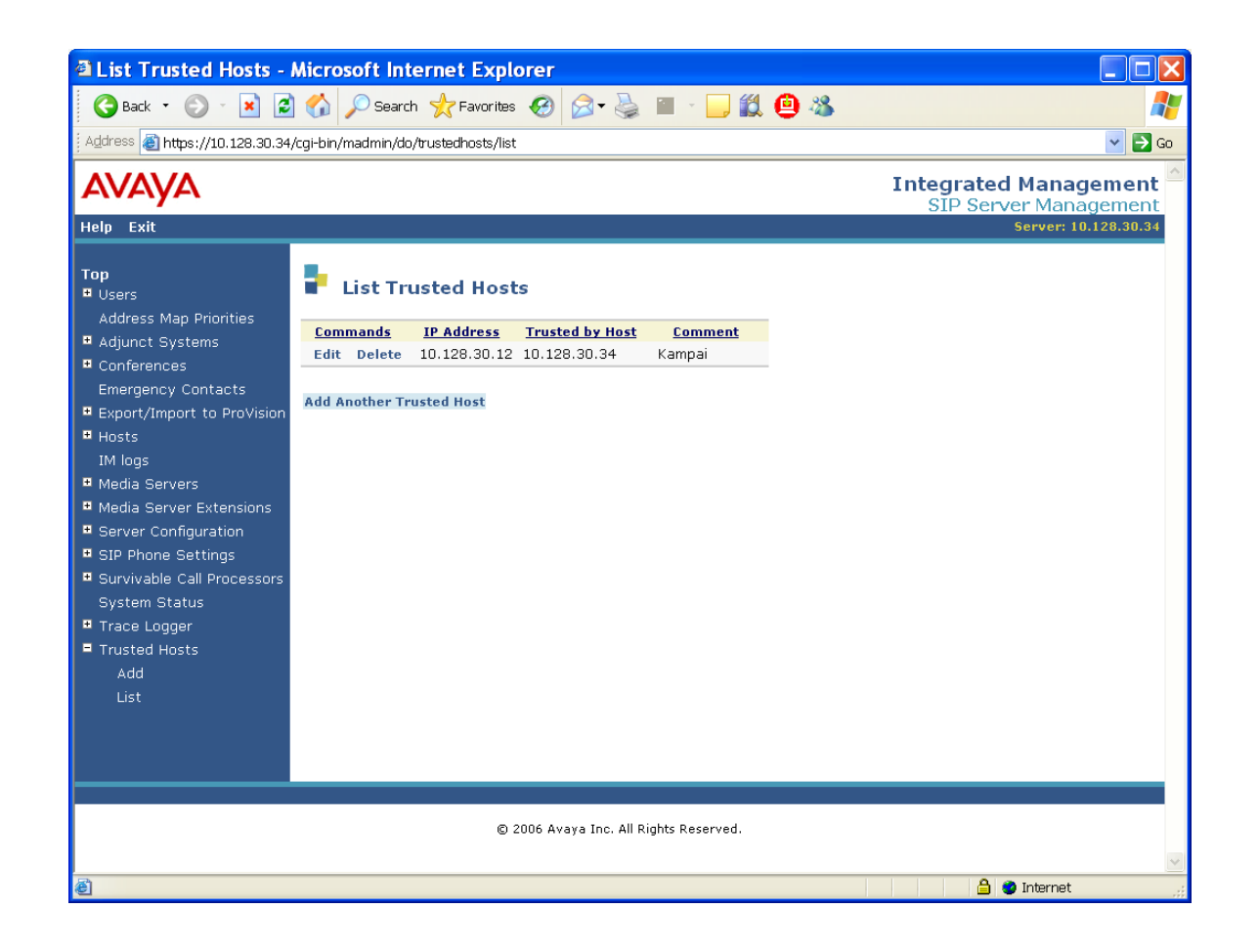

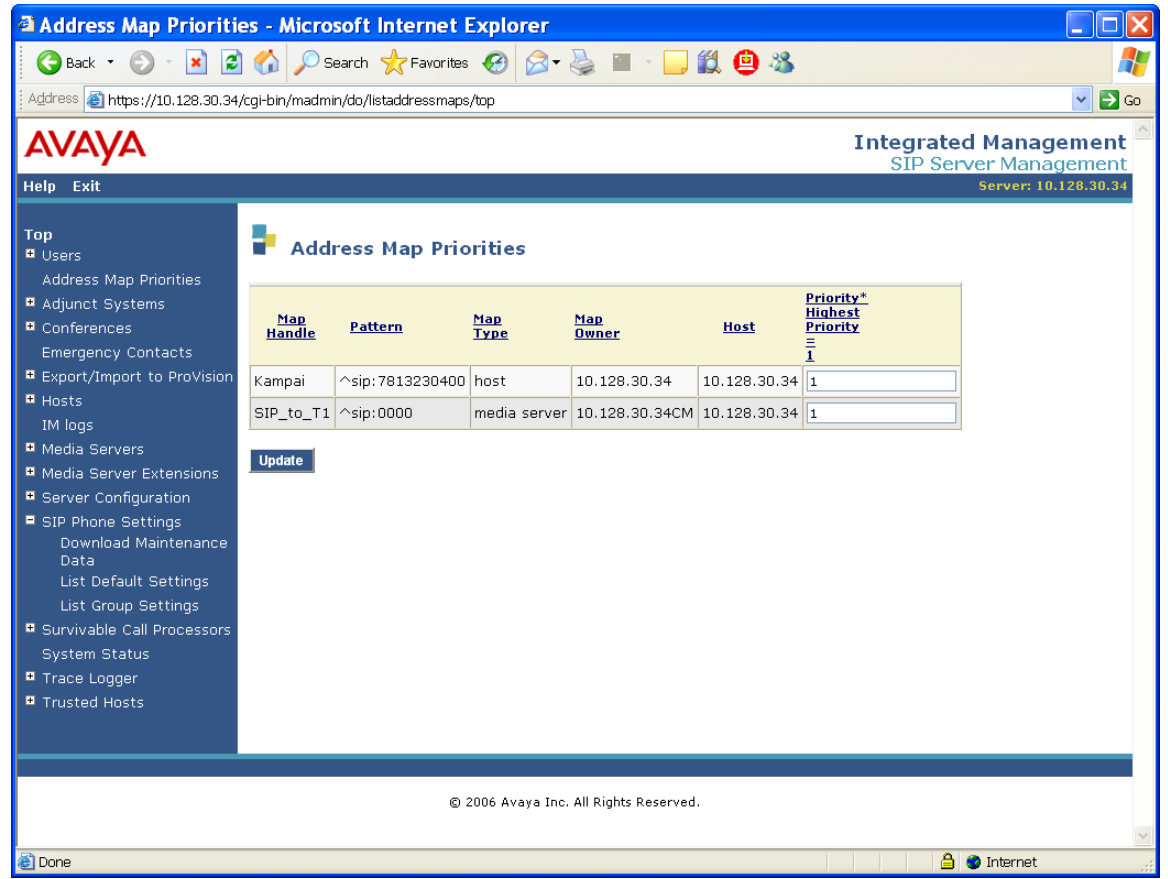

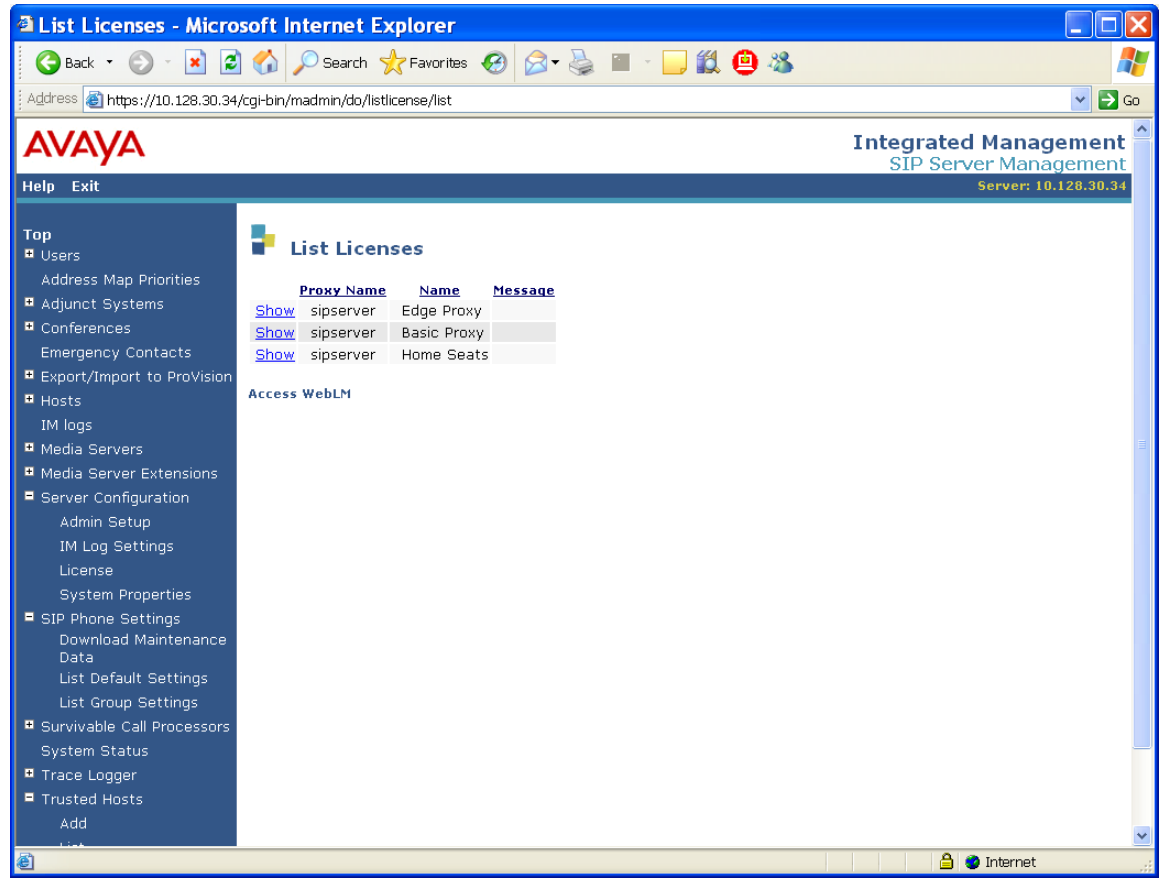

### **Additional "sat" tool screen captures**

Here are some additional screenshots from within the sat tool for reference.

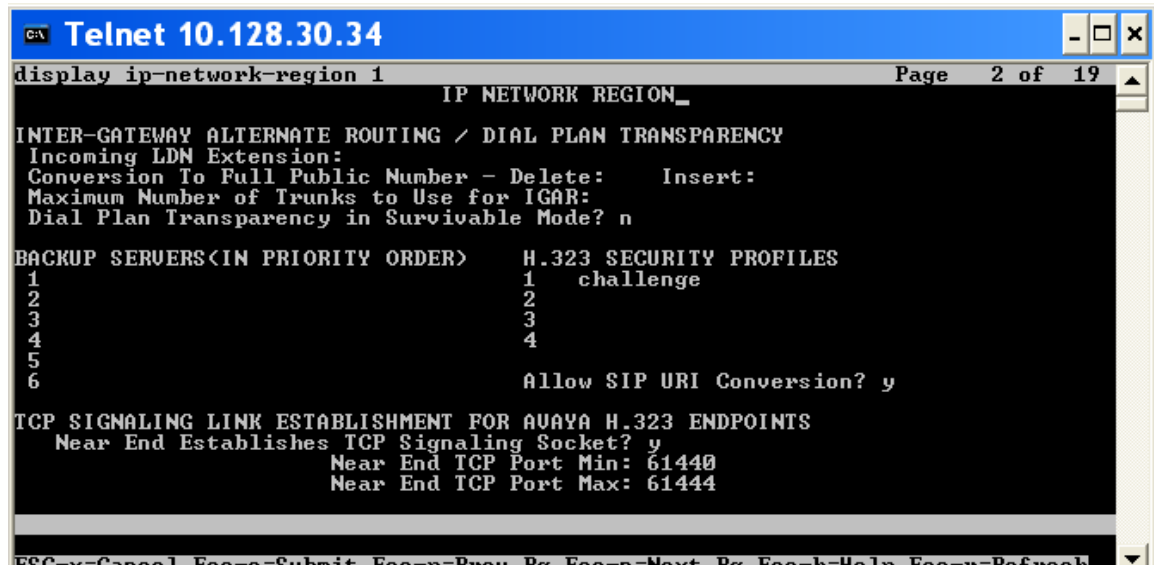

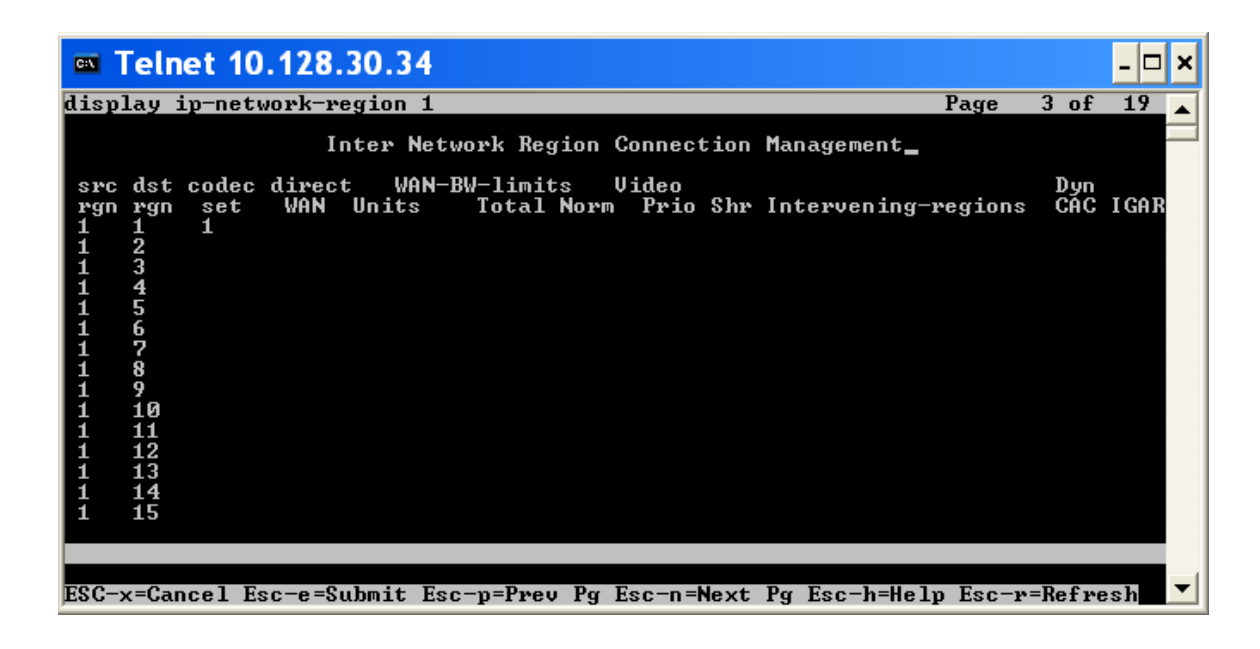

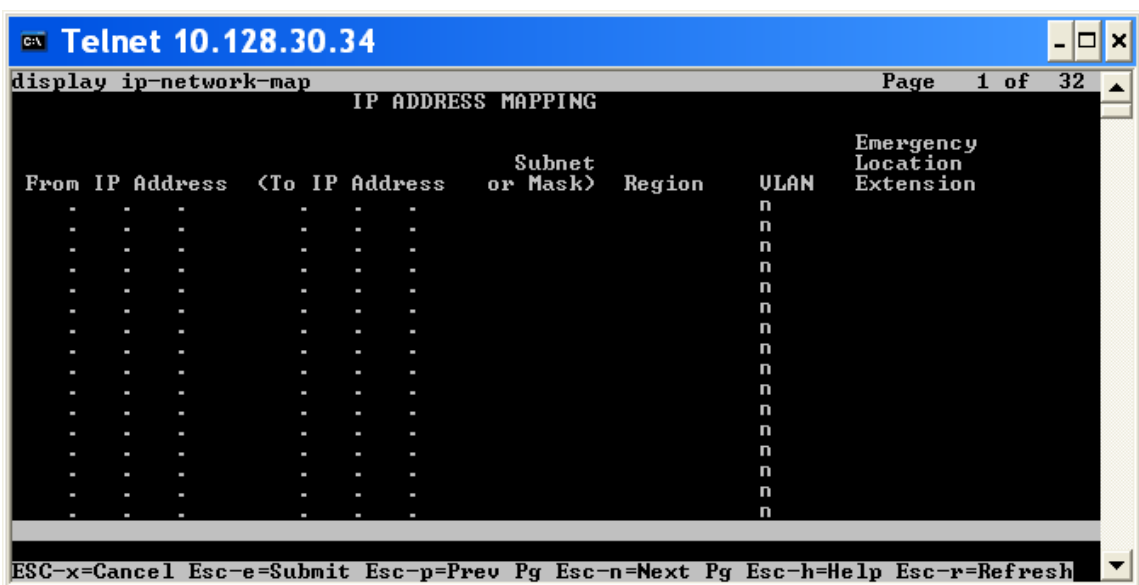

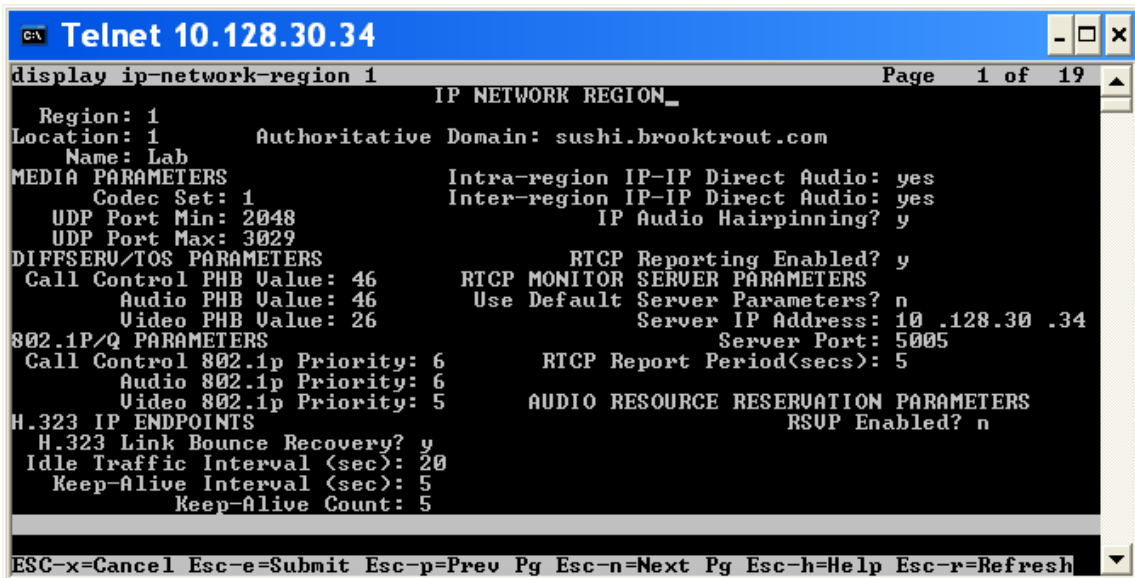

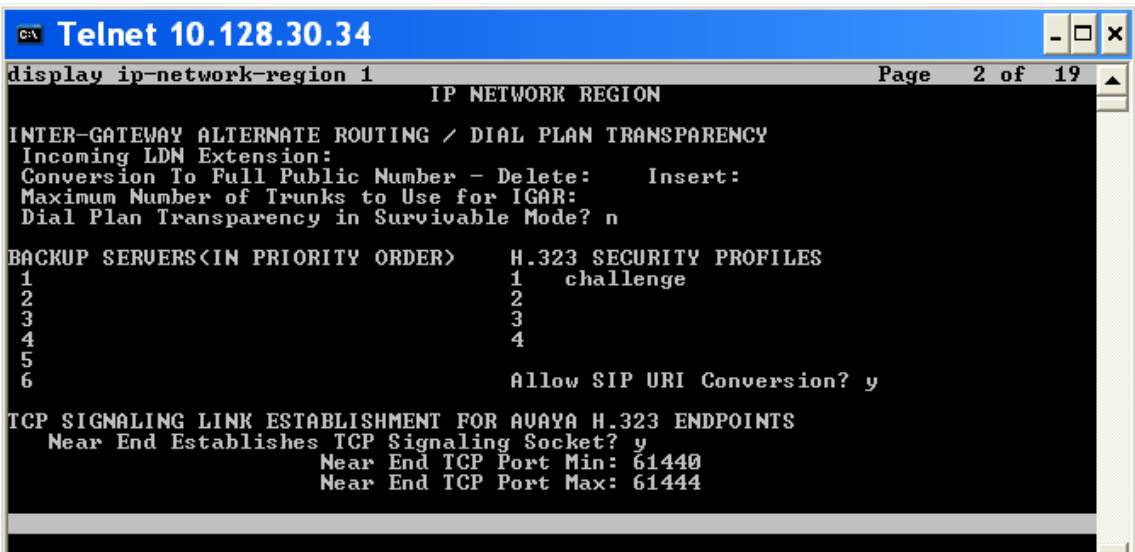

ESC-x=Cancel Esc-e=Submit Esc-p=Prev Pg Esc-n=Next Pg Esc-h=Help Esc-r=Refresh

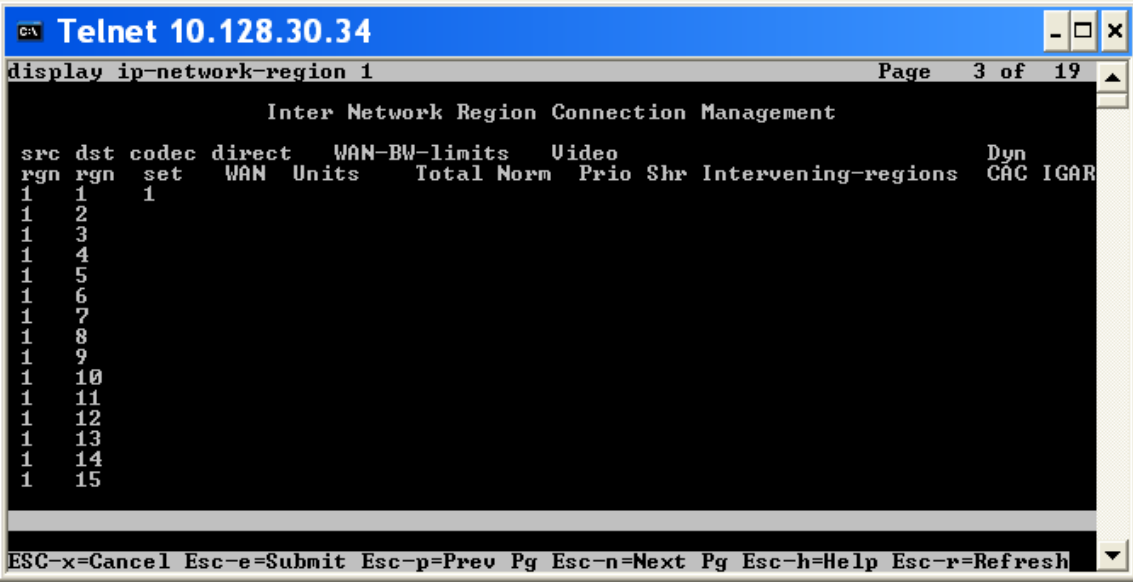

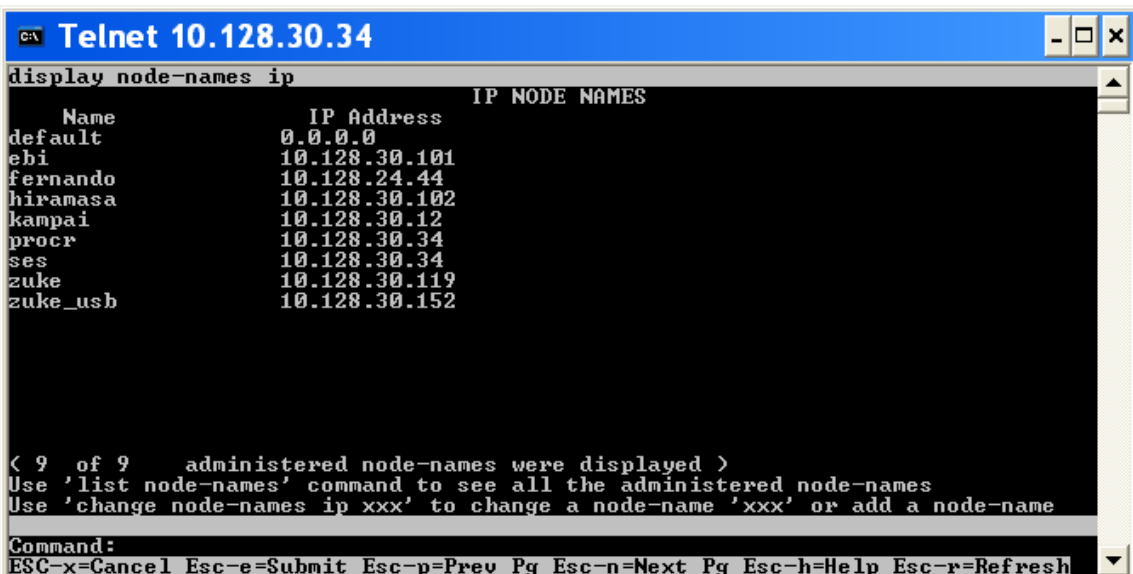

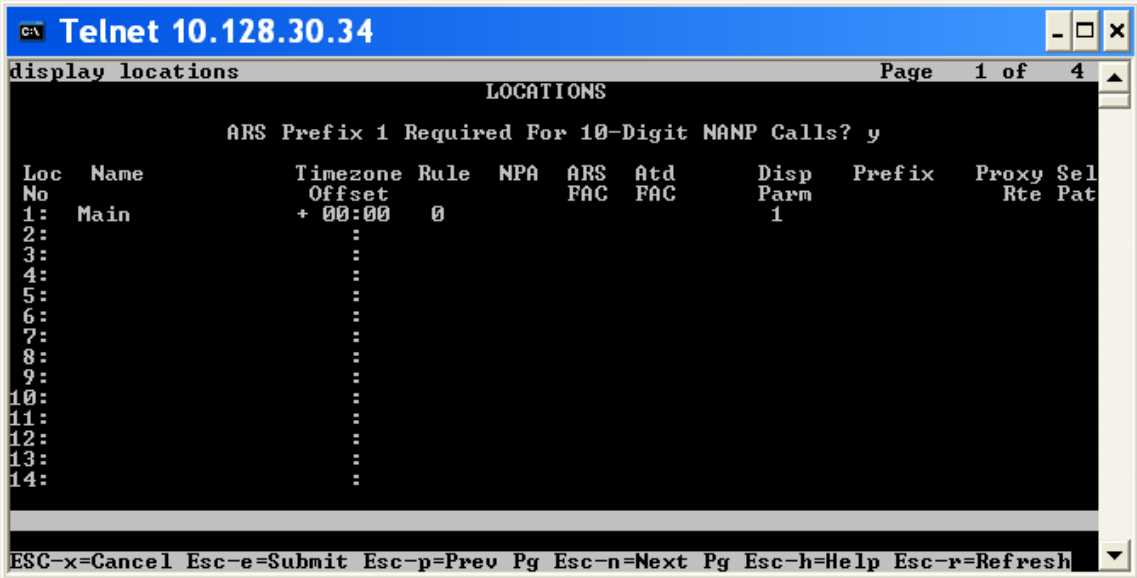

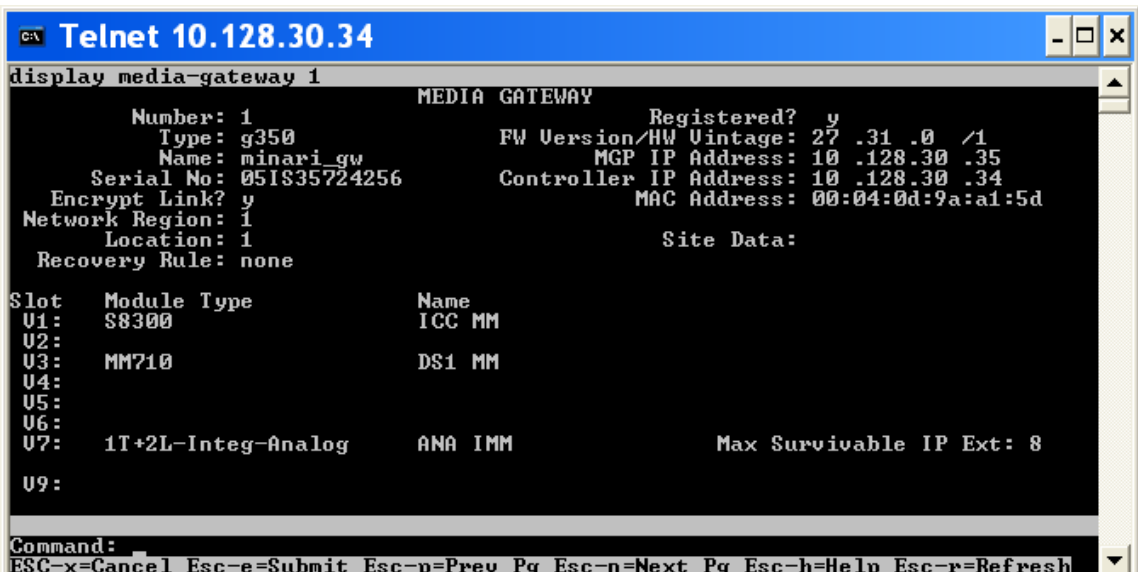

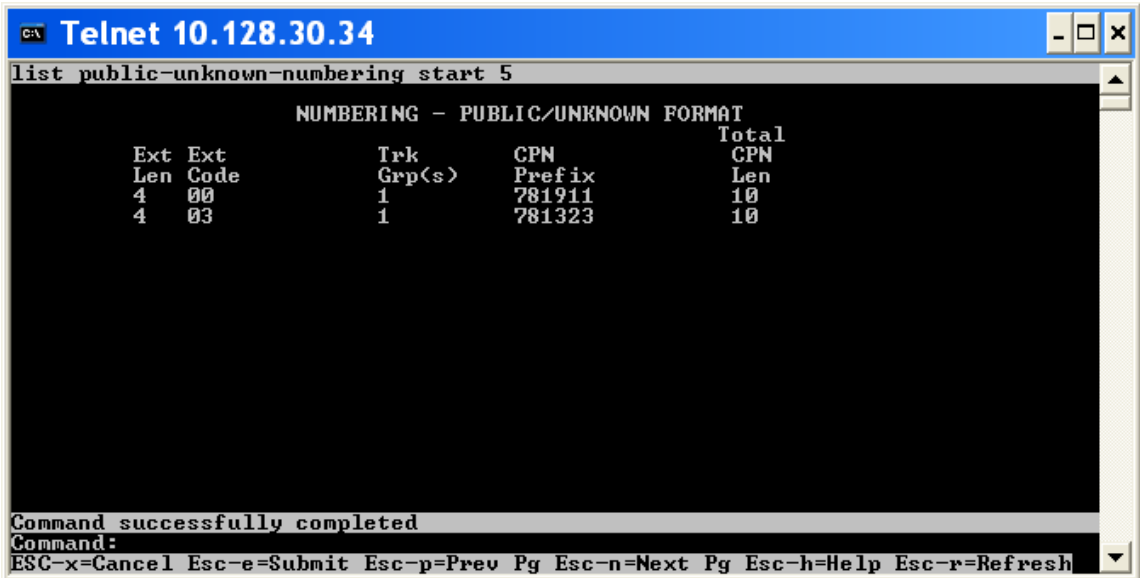

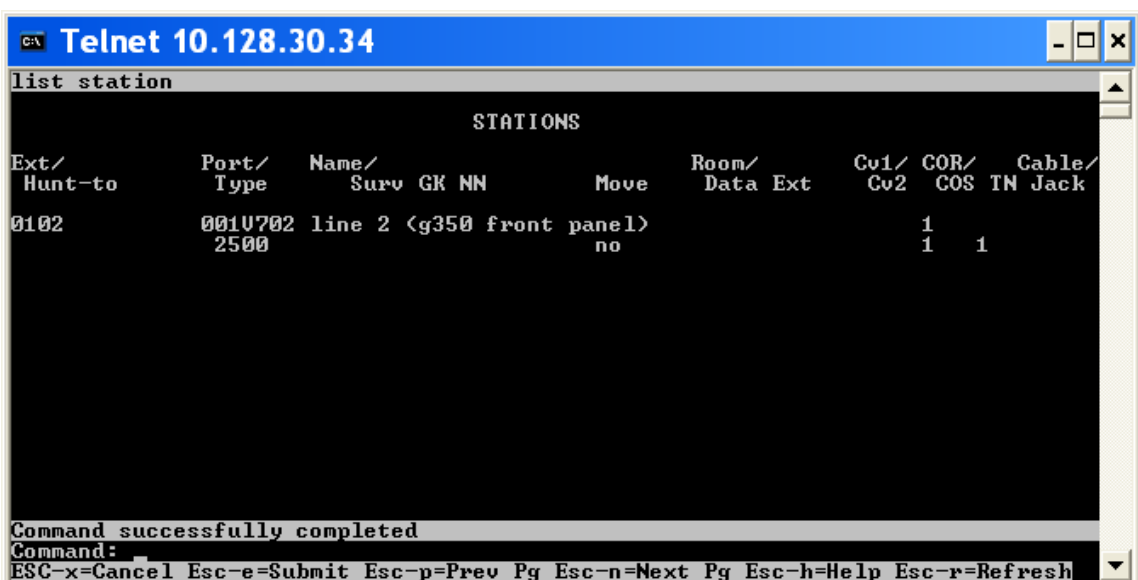

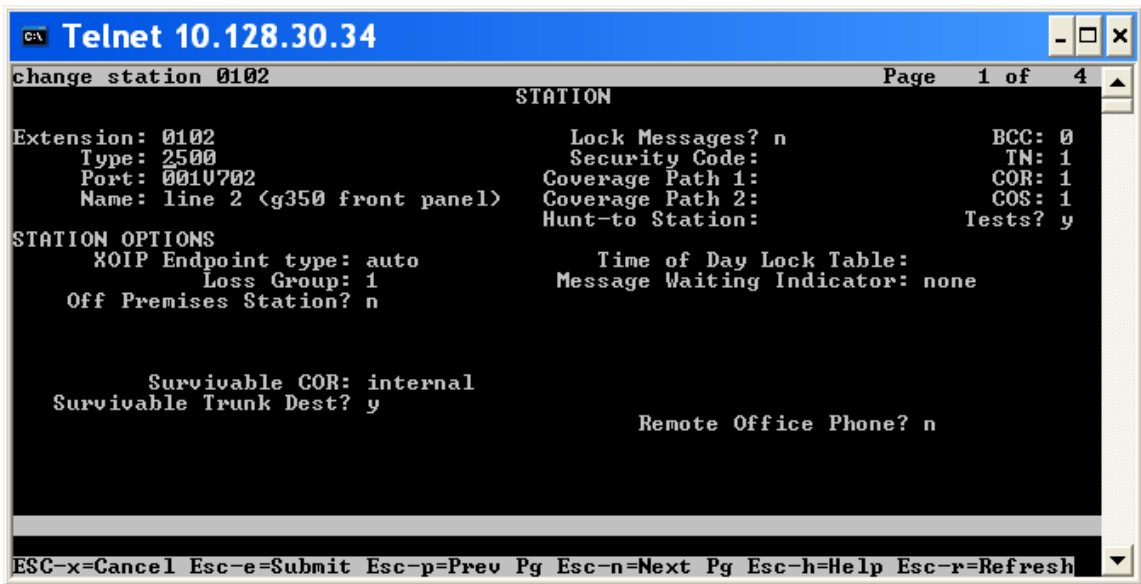

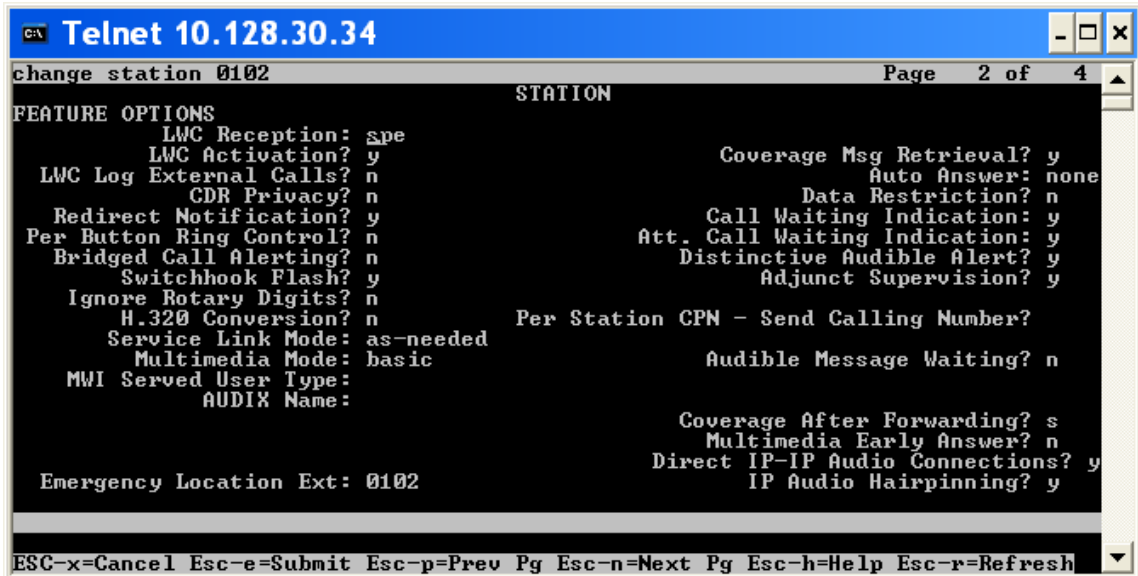

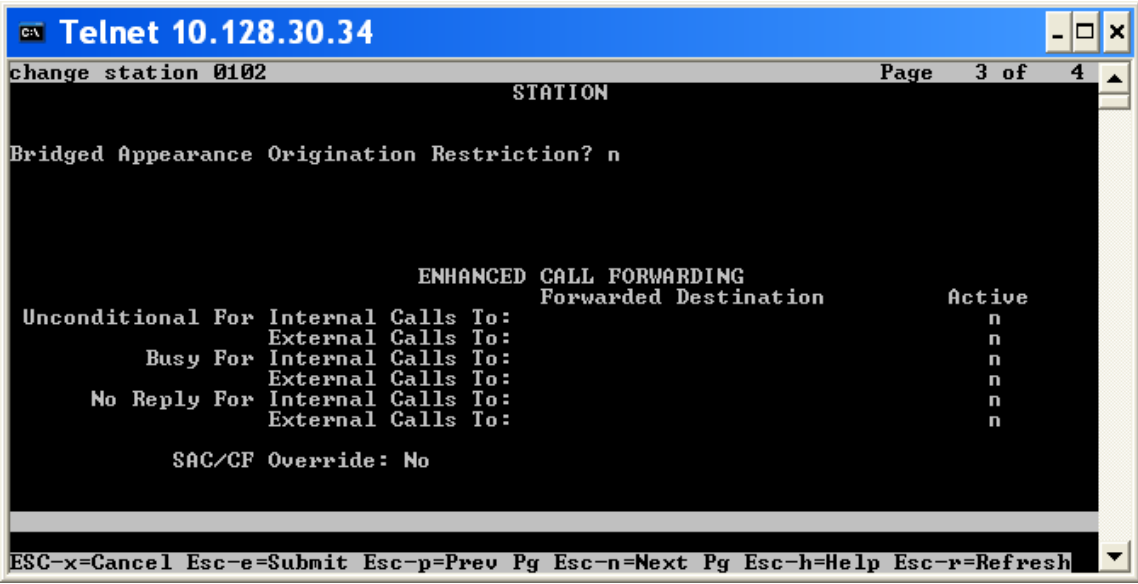

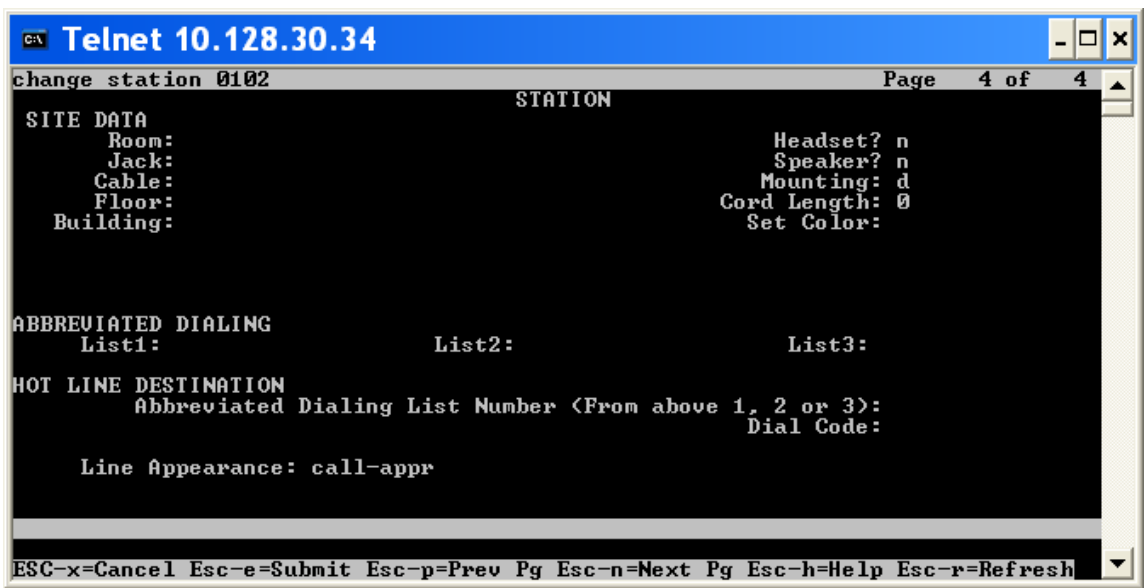

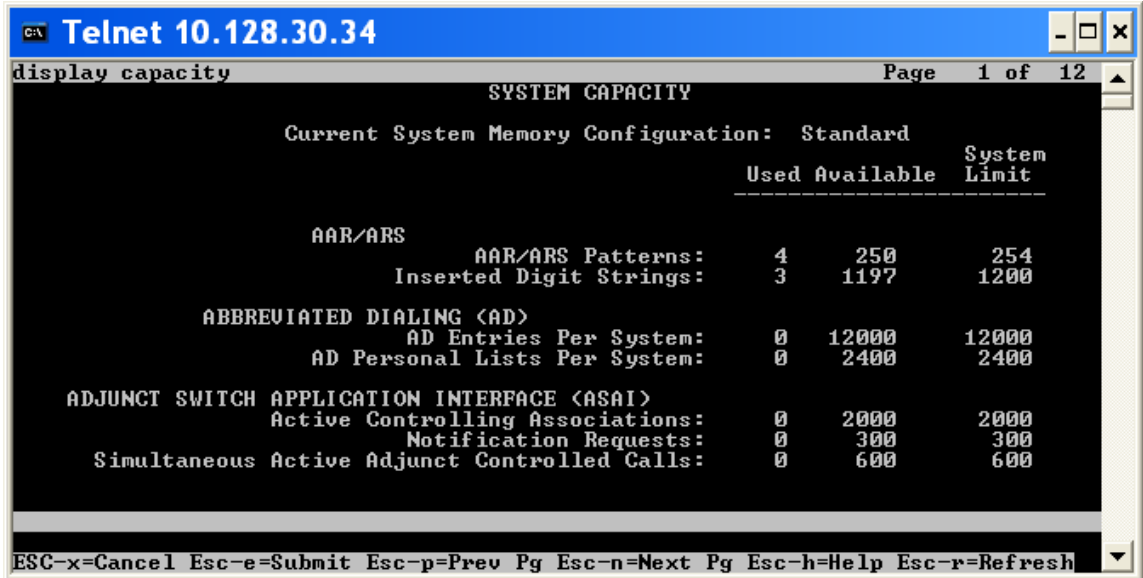

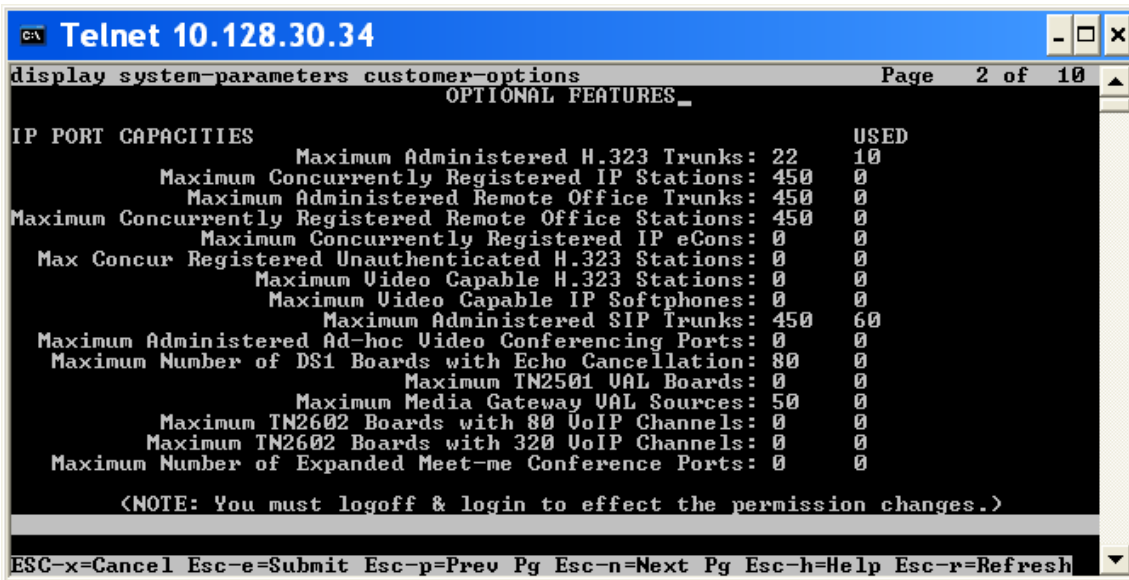

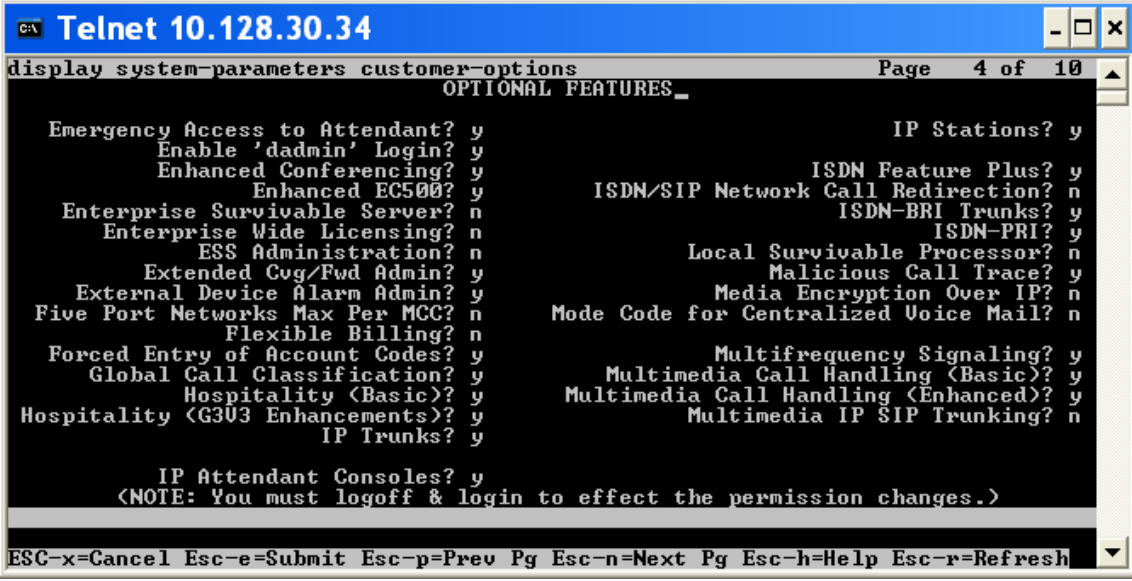

#### **7.3 Dialing Plan Overview**

Fax calls were placed from the SR140 to the T1 through the Avaya GW, and from the T1 to the SR140 through the Avaya GW. The phone number dialed on the PSTN side determines if the Avaya GW will route the call to the H.323 or SIP trunk. When calling from the IP side via H.323 or SIP, the same phone number is used to route the call to the PSTN T1 connection.

To call the SR140 (H.323) from the PSTN connection: dial string 0300

To call the SR140 (SIP) from the PSTN connection: dial string 0400

Call PSTN T1 from SR140 using SIP or H.323: dial string 0000@10.128.30.34

#### **7.4 Call Routing Configuration**

Here are screens showing the dial plan setup that was used.

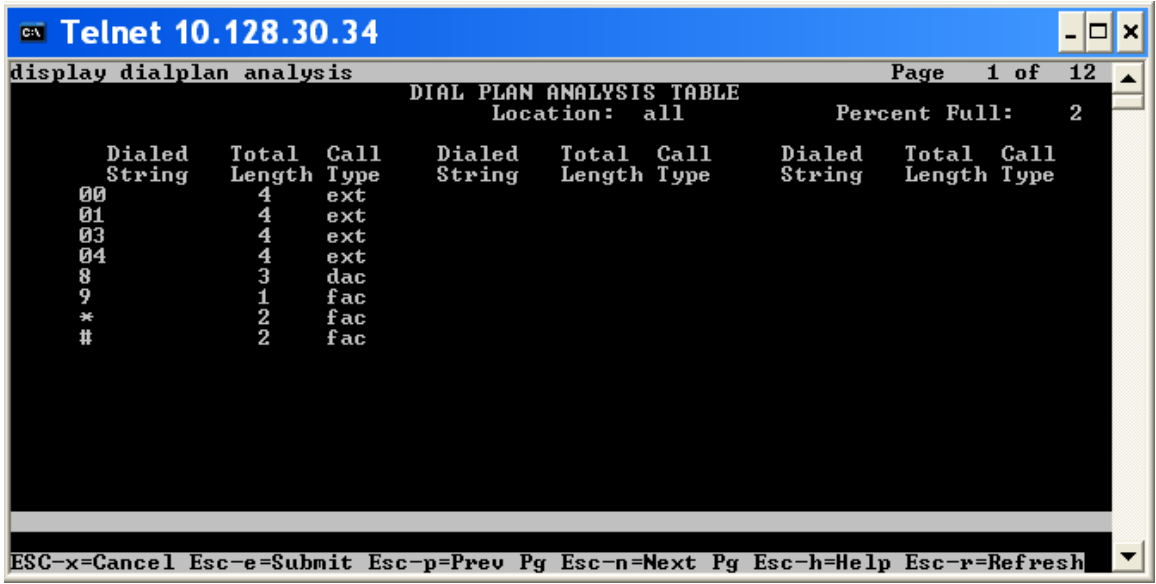

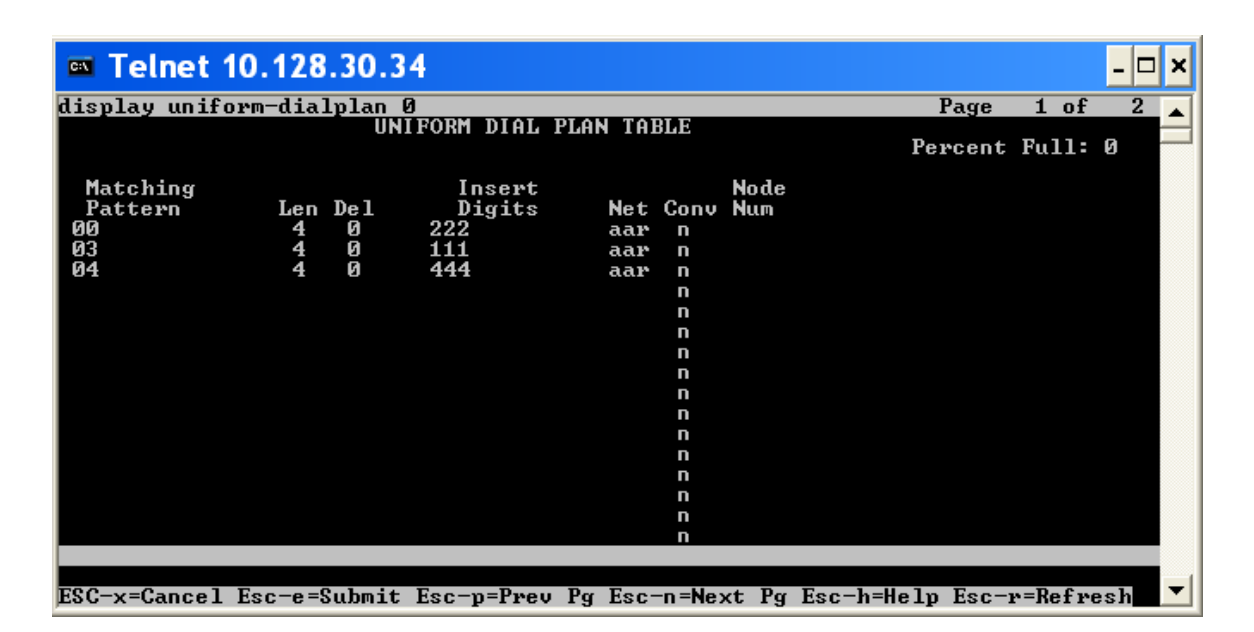

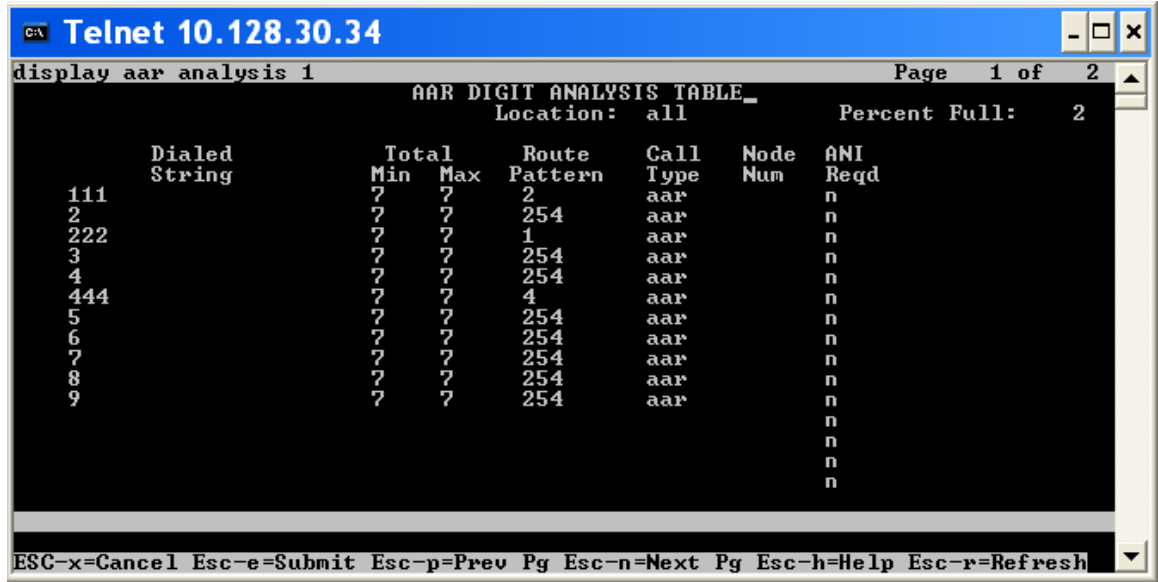

Dialogic<sup>®</sup> Brooktrout<sup>®</sup> SR140 Fax Software with Avaya Communication Manager 5.0 and Avaya G350 Gateway Installation and Configuration Integration Note

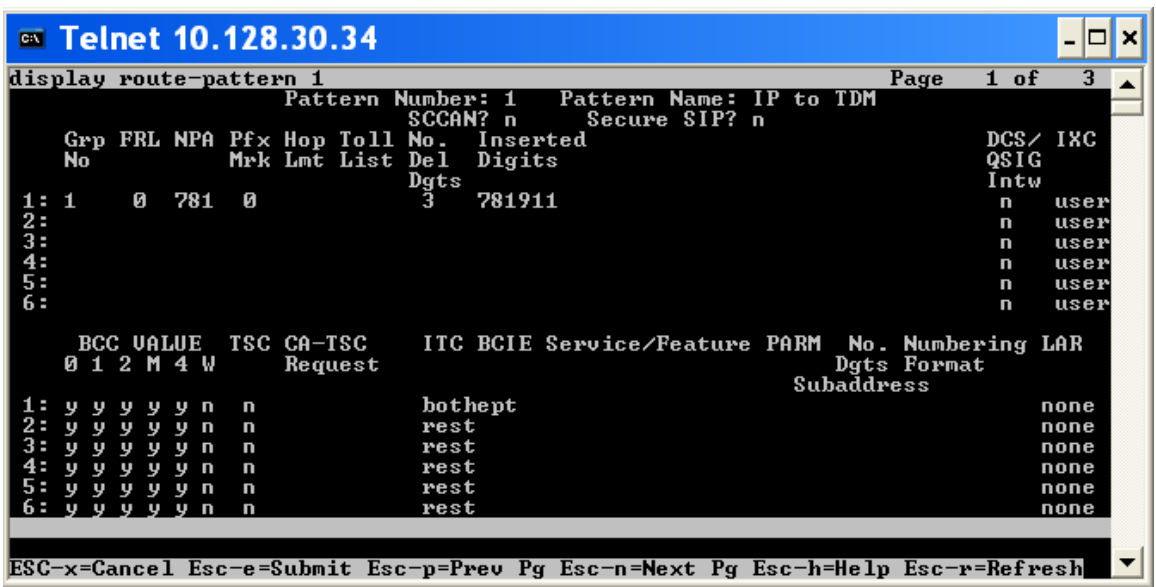

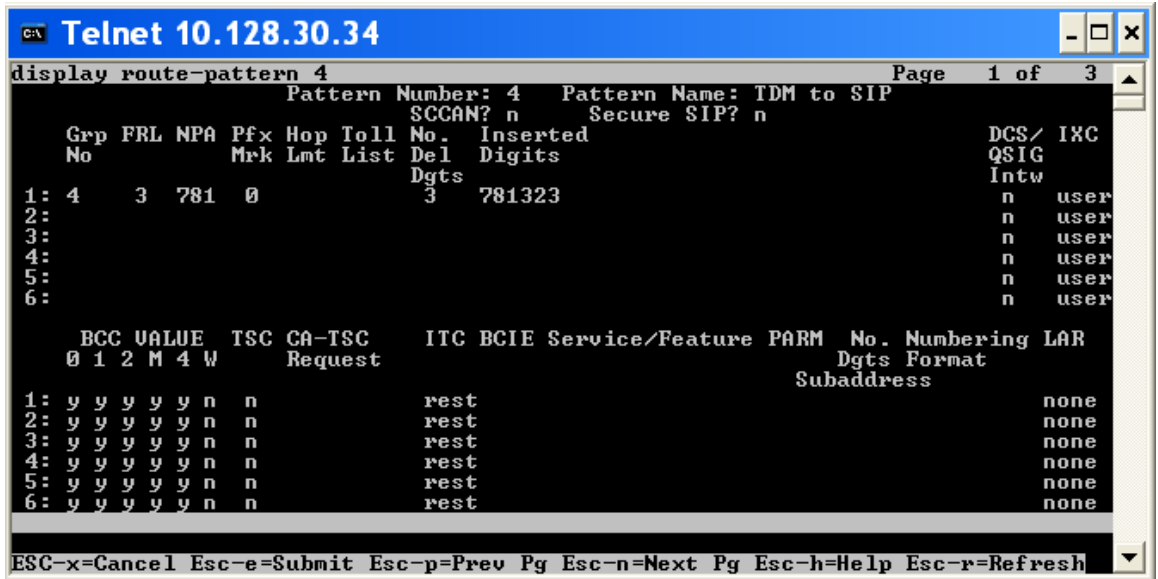

### **8. Frequently Asked Questions**

- "*I'm configured as near as possible to this the sample configuration described in this document, but calls are still not successful; what is my next step?"*
	- $\rightarrow$  Provide this document to your gateway support.
	- $\rightarrow$  Ensure T.38 is enabled on the gateway.
	- $\rightarrow$  Confirm that basic network access is possible by pinging the gateway.
- "*How do I obtain Wireshark traces?*"
	- $\rightarrow$  The traces can be viewed using the Wireshark network analyzer program, which can be freely downloaded from *http://www.wireshark.org*.
	- $\rightarrow$  To view the call flow in Wireshark, open the desired network trace file and select "Statistics->VoIP Calls" from the drop down menu. Then highlight the call and click on the "Graph" button.